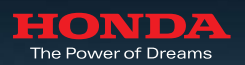

# Navigation System

ระบบนำทางในรถยนต์ฮอนด้าให้ทุกวันของการเดินทางง่ายขึ้น

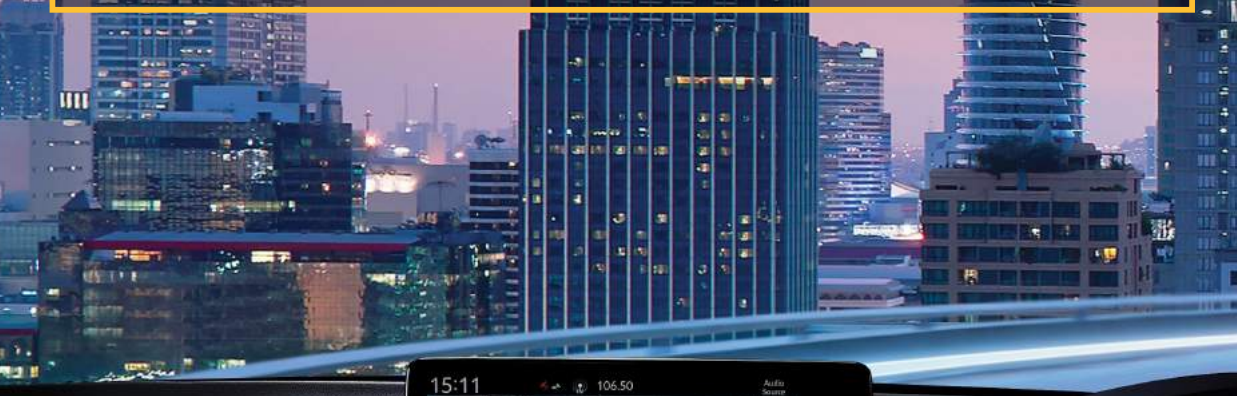

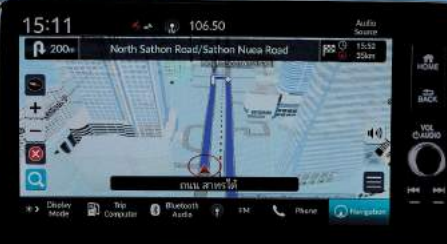

Δ

 $\circledcirc$ 

052X<br>15 15

 $\frac{1}{250}$ 

IA AB

C)

 $\frac{1}{1000}$ 

TO<sub>2</sub>

(Cauro)

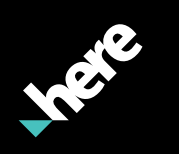

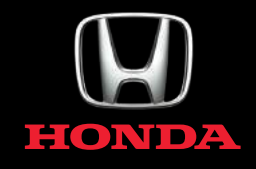

 $\blacktriangleright$  สารบัญ

 $\rightarrow$ 

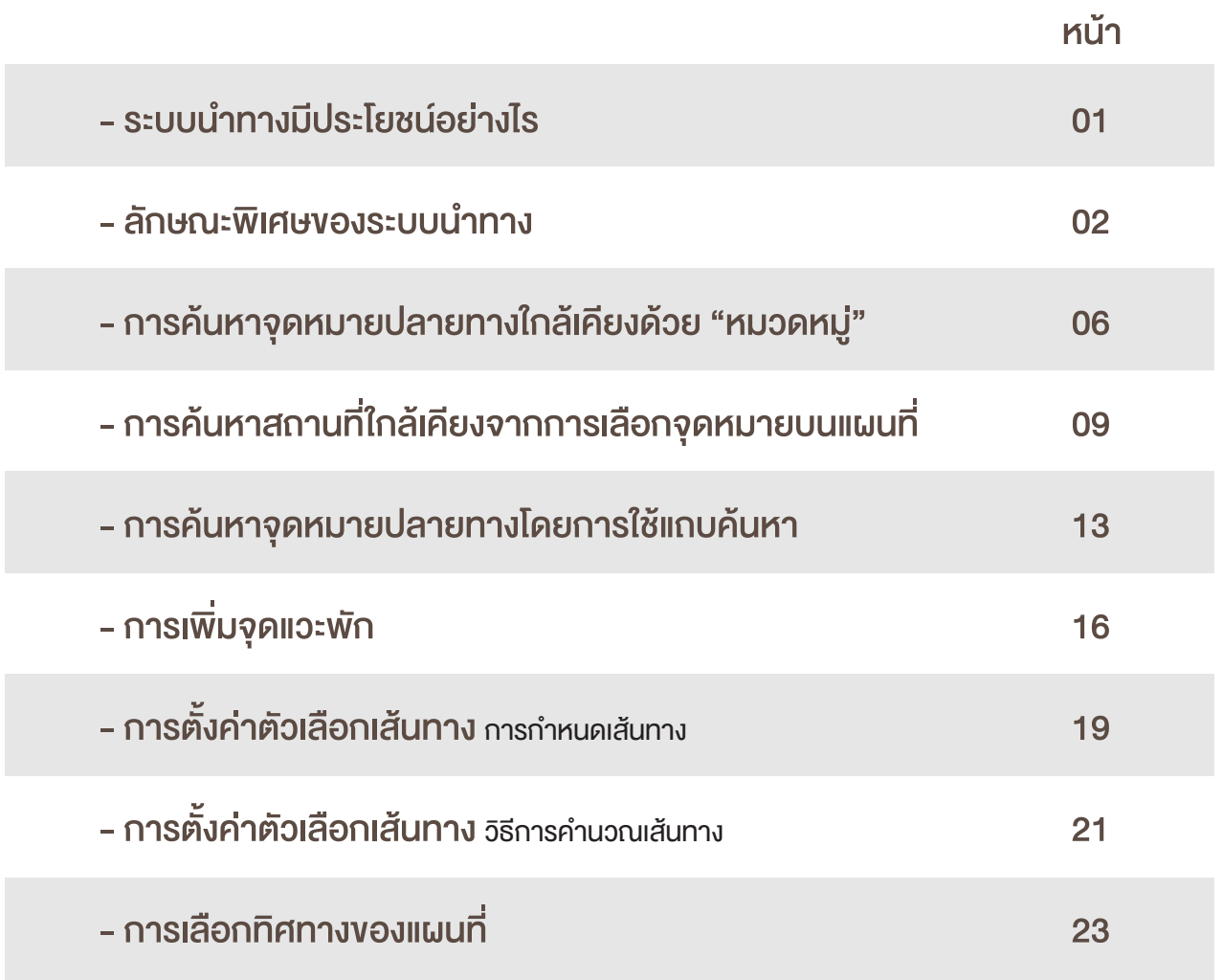

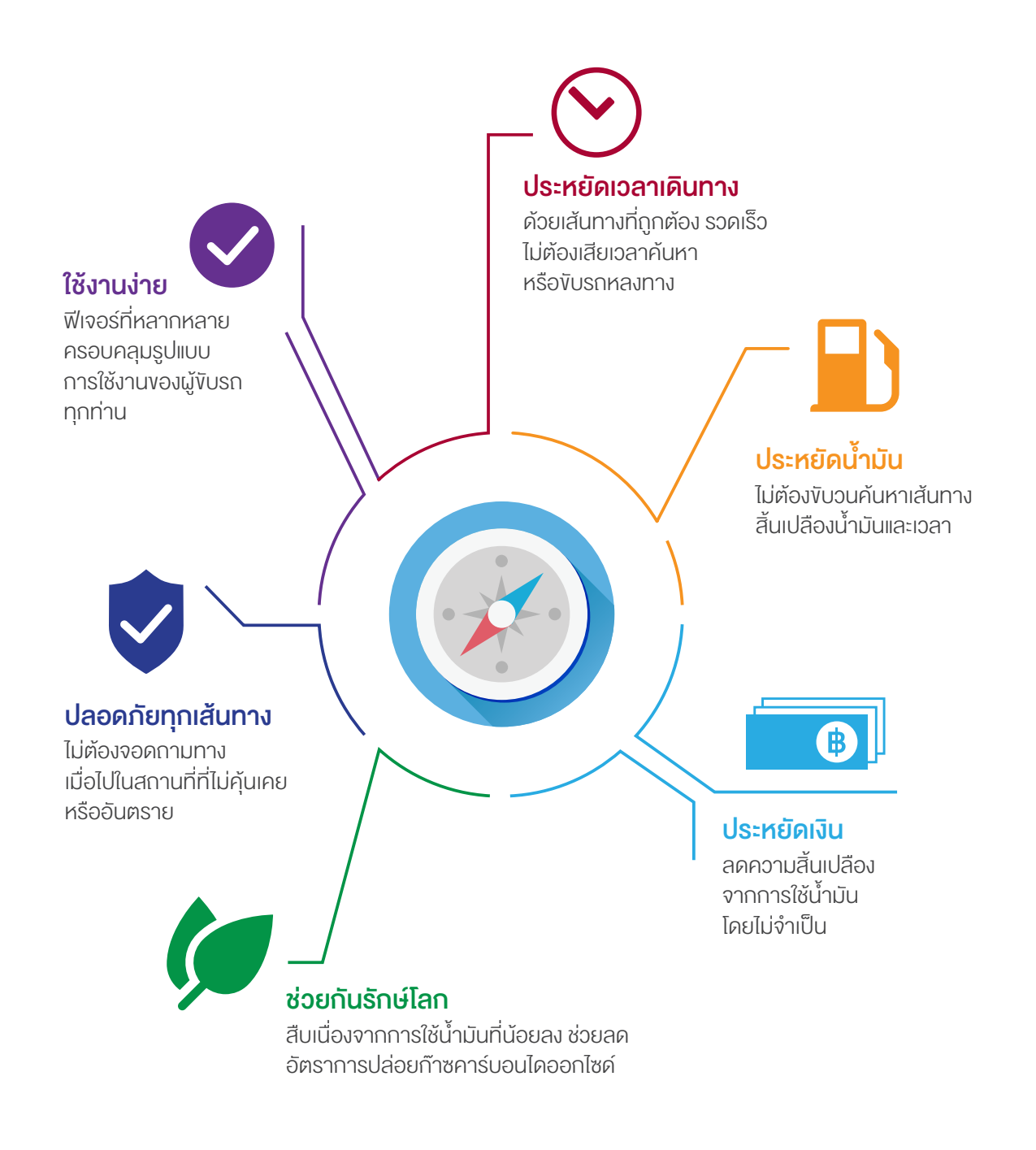

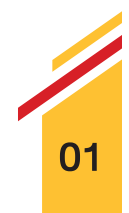

#### 1. จ�ดสังเกตแบบ 3 มิติ

ช่วยให้ท่านใช้แผนที่ได้ง่ายขึ้น มั่นใจในทุกเส้นทาง หมดกังวลแม้งับรถไปในพื้นที่ๆ ไม่คุ้นเคย ด้วยการจำลองภาพอาคาร สิ่งก่อสร้างที่โดดเด่น และสถานที่สำคัญ ทางประวัติศาสตรในรูปแบบของ 3 มิติ

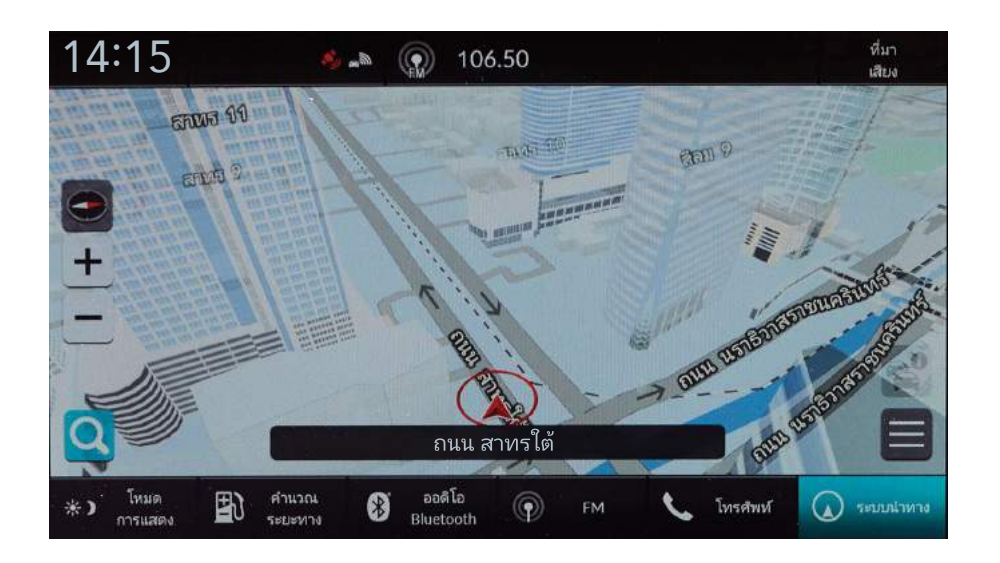

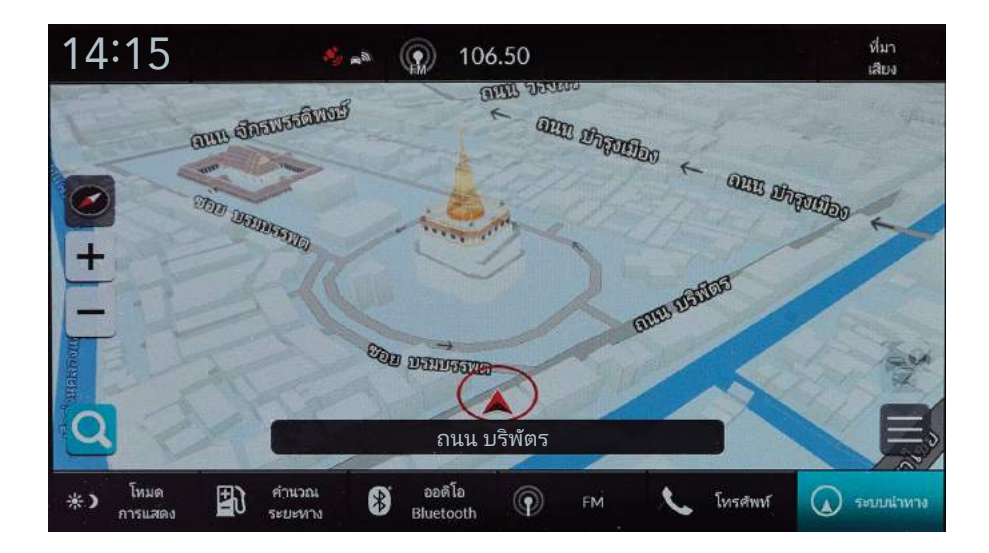

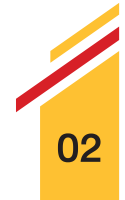

#### 2. หน
าตางแสดงทางแยก

ระบบจะทำการขึ้นภาพแจ้งเตือนก่อนถึงทางแยกค้านหน้าเพื่อแนะนำผู้ขับขี่ให้ทำการ ้ เลี้ยวรถ พร้อมแนะนำช่องทางเดินรถที่เหมาะสม ช่วยเพิ่มความมั่นใจในการเดินทาง

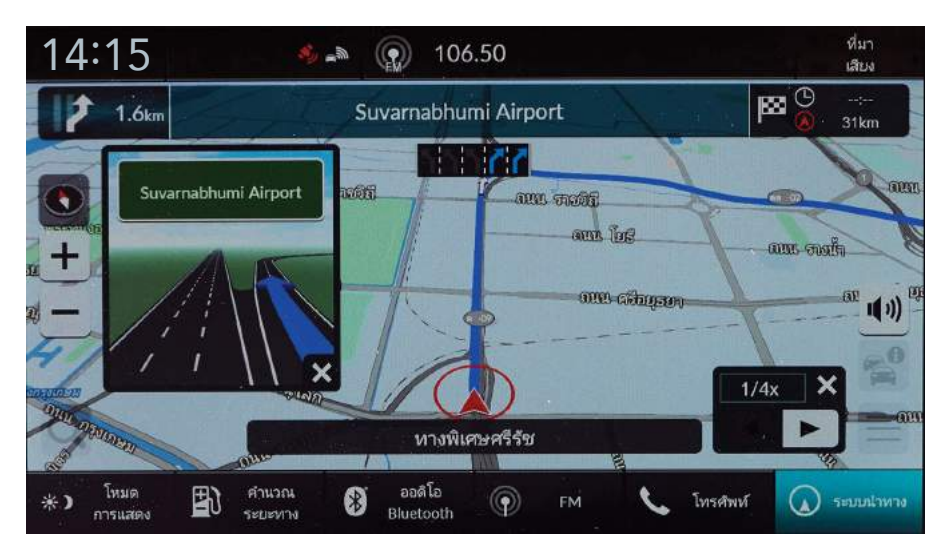

\* ตั้งค
าเพ�่อเปดใชงานในเมนูตัวเลือกการนำทาง

#### 3. แนะนำเส
นทางการเดินทางที่หลากหลาย

เพื่อตอบสนองทุกเส้นทางในการเดินทาง เมื่อทำการป้อนจุดหมายปลายทาง แลวเลือก "เสนทาง" ระบบจะแสดงทางเลือกเสนทาง (ถามี) ท
านสามารถเลือก ้ เดินทางบนเส้นทางที่ต้องการได้ ตอบรับทุกความต้องการของผู้ใช้รถที่แตกต่างกัน ไดเปนอย
างดี

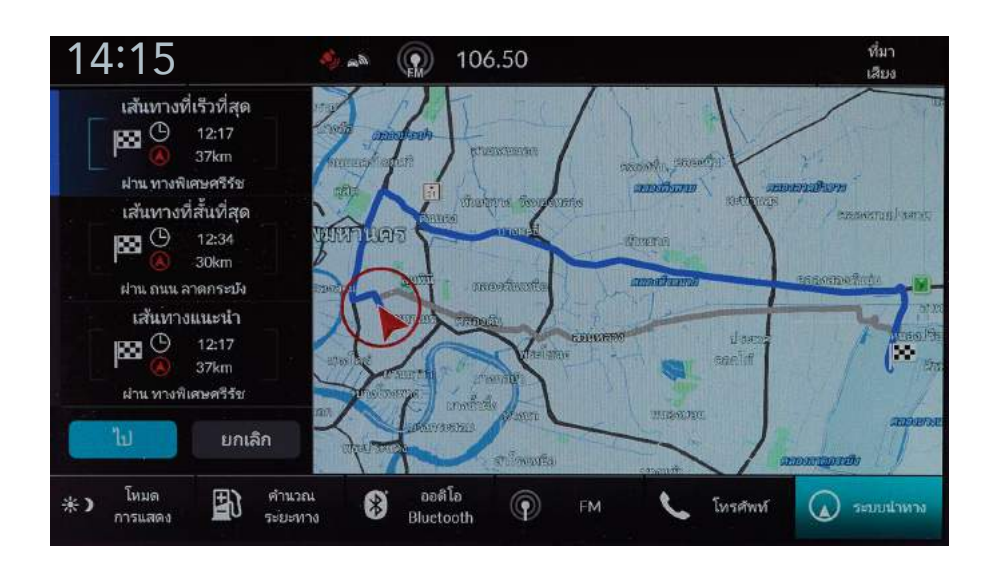

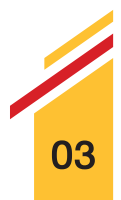

#### 4. เมนูตัวแทนจำหนายฮอนด
า

้ เมนูผู้จำหน่ายฮอนด้ามีไว้เพื่อให้ผู้ใช้รถสะดวกสบายมากขึ้น เมื่อต้องการค้นหา ผู้จำหน่ายฮอนด้าใกล้เคียง โดยไม่ต้องเสียเวลาค้นหาจุดหมายปลายทางตาม ้ ขั้นตอนทั่วไป แต่สามารถใช้ทางลัดที่รวดเร็วกว่าได้ทันที

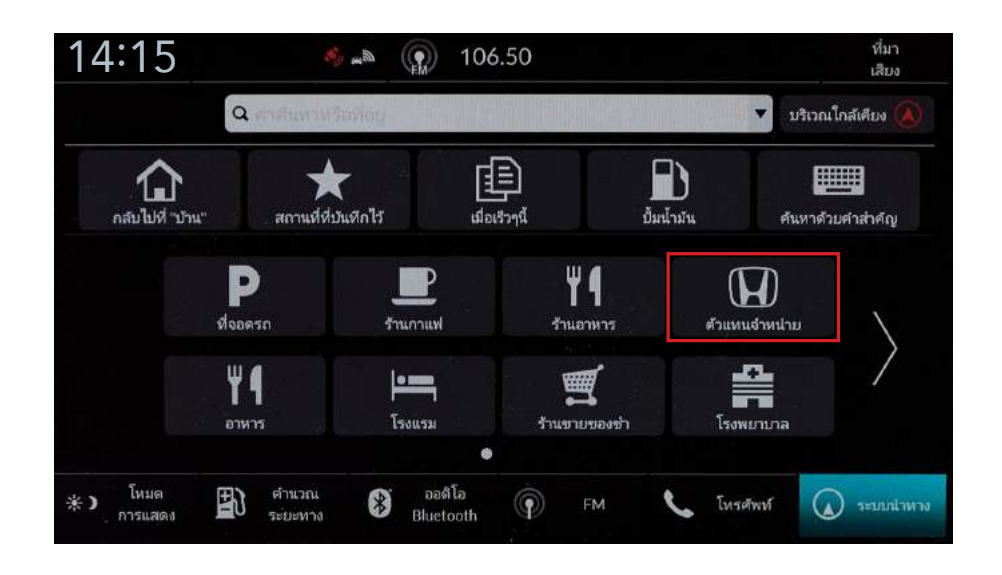

#### 5. ค้นหาจุดหมายปลายทางด้วยพวงมาลัยแบบมัลติฟังก์ชัน\*

ใช้งานระบบนำทางได้สะดวกสบายและปลอดภัยยิ่งขึ้น เพียงเลือก "ระบบนำทางและ เข็มทิศ" บนหน้าจอแสดงข้อมูลการขับขี่ด้วยพวงมาลัยแบบมัลติฟังก์ชัน เพื่อเข้าสู่ ระบบนำทาง โดยท่านสามารถค้นหาจุดหมายปลายทางได้ดังนี้ กลับบ้าน สถานที่ ที่บันทึกไว้ และจุดหมายก่อนหน้า

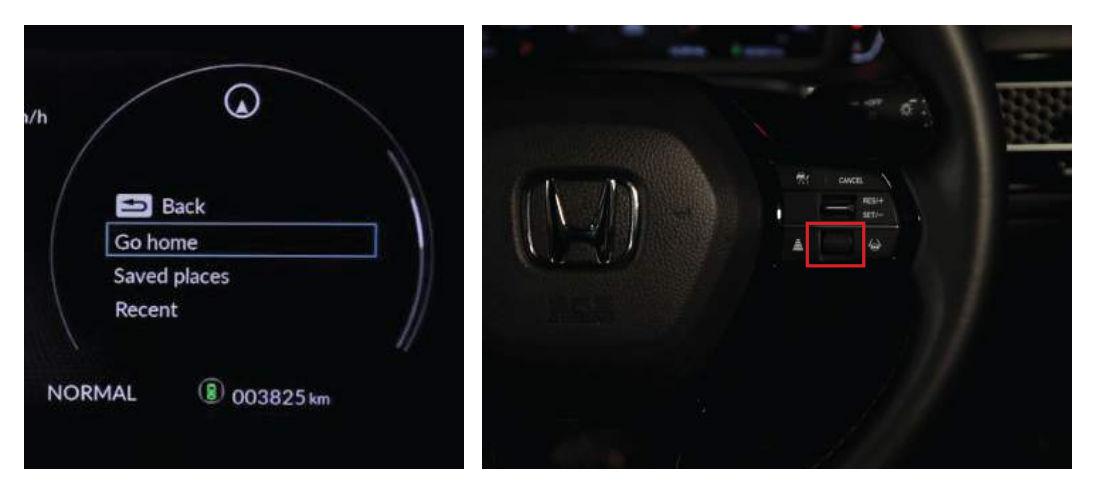

\* ศึกษารายละเอียดเพ�่มเติมจากคู
มือระบบนำทาง

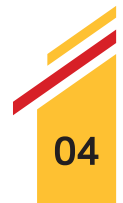

#### 6. ค
นหาจ�ดหมายปลายทางด
วยว�ธีการที่หลากหลาย

้ช่วยให้การใช้งานง่ายยิ่งขึ้น สามารถเลือกจุดหมายปลายทางได้หลากหลายวิธี ิตามความต้องการของท่านไม่ว่าจะเป็น การเลือกจากแผนที่ ค้นหาหมวดหมู่ คนหาตลอดเสนทาง และสถานที่ที่ไดทำการบันทึกไว เปนตน

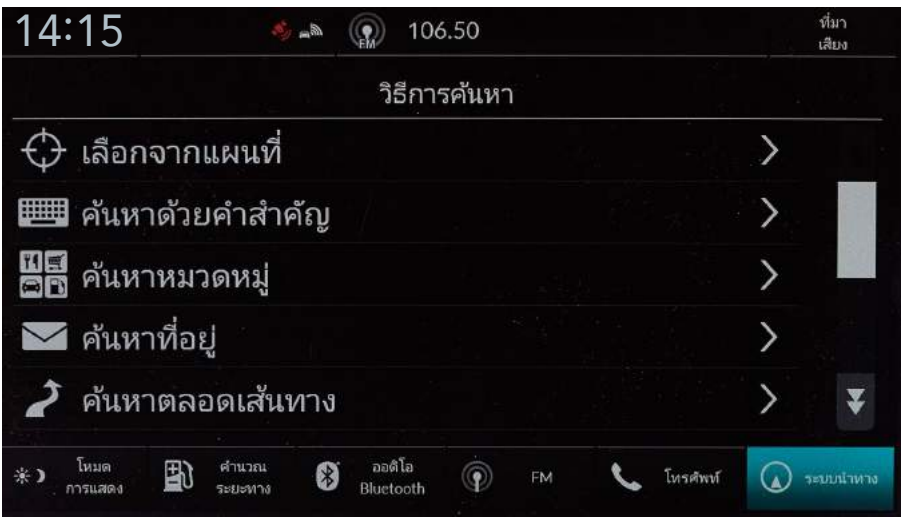

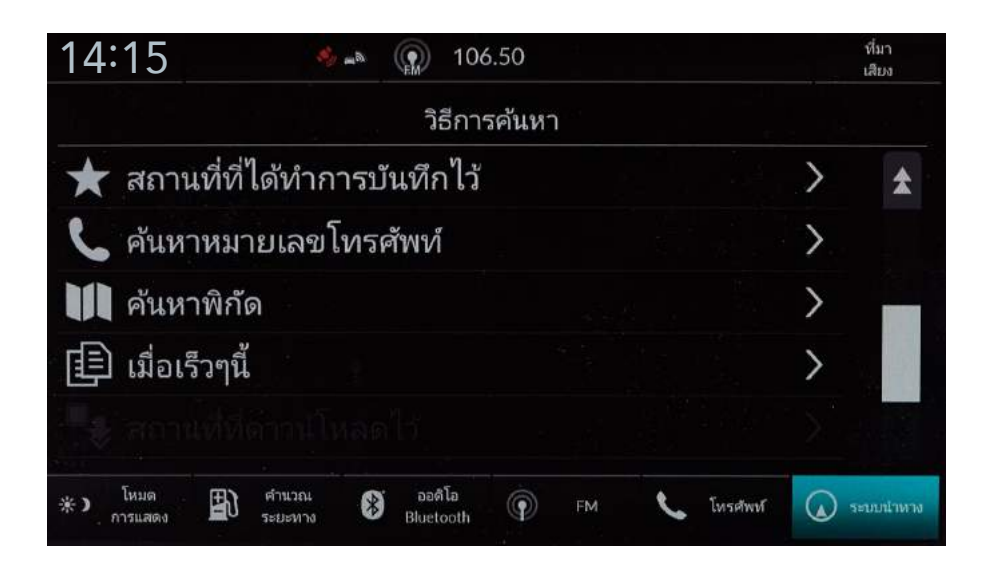

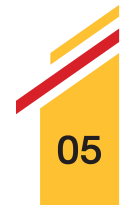

## $\gg$ การค้นหาจุดหมายปลายทางใกล้เคียงด้วย "หมวดหมู่"

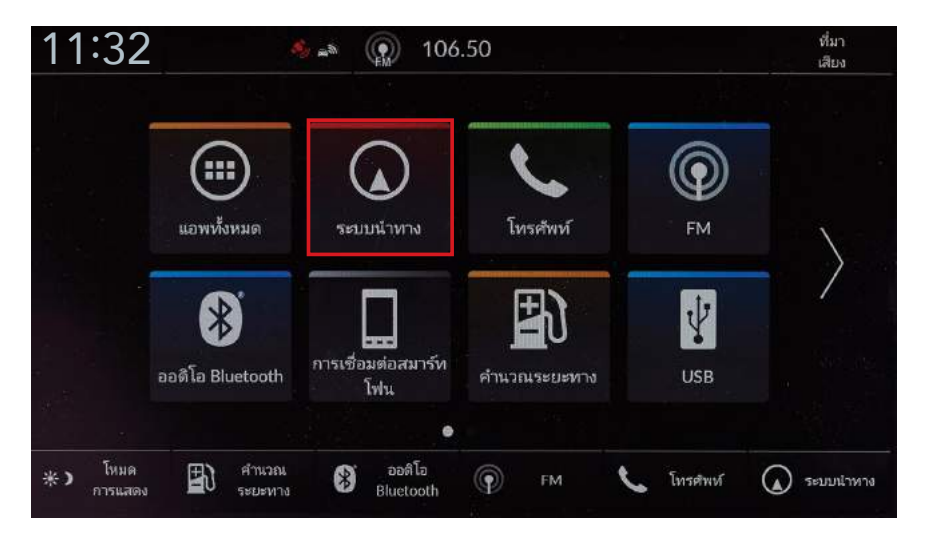

Step 1 – เลือก "ระบบนำทาง"

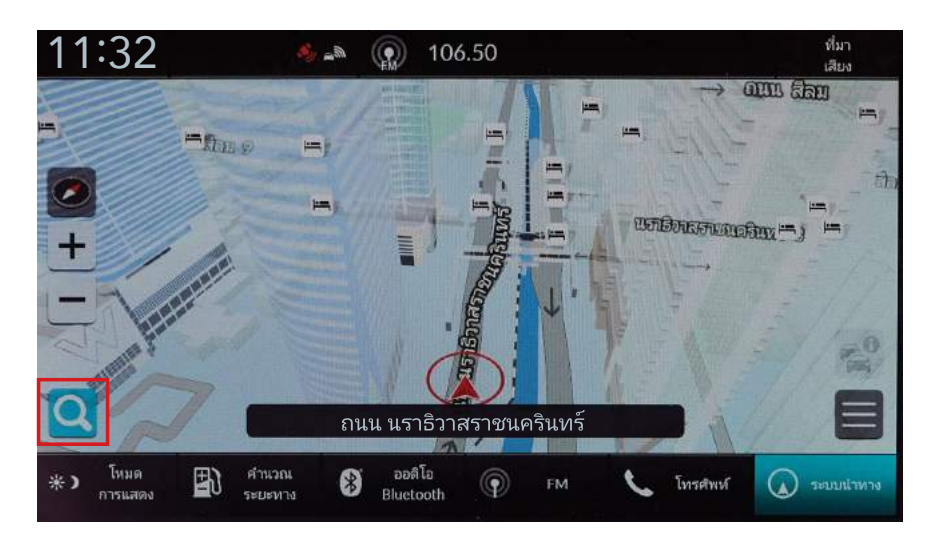

Step 2 – เลือก "การป้อนจุดหมายปลายทาง"

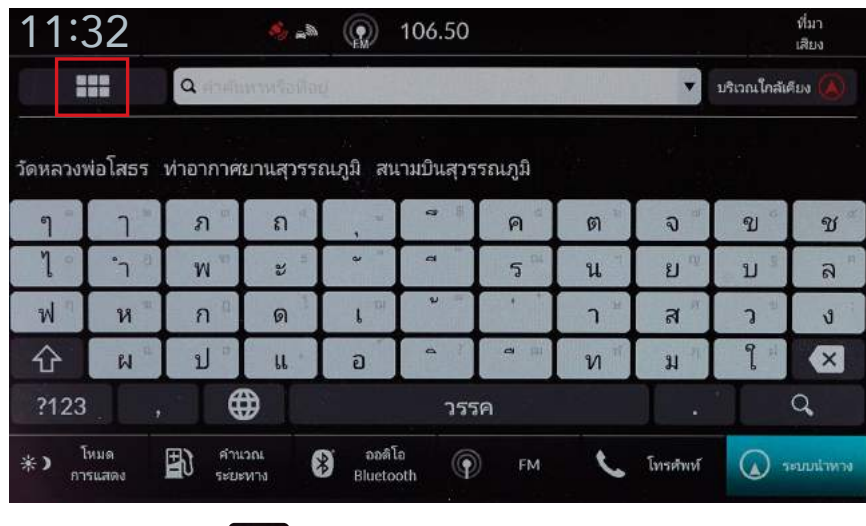

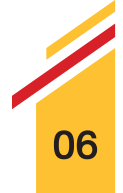

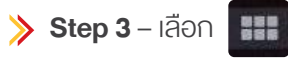

## $\gg$ การค้นหาจุดหมายปลายทางใกล้เคียงด้วย "หมวดหมู่"

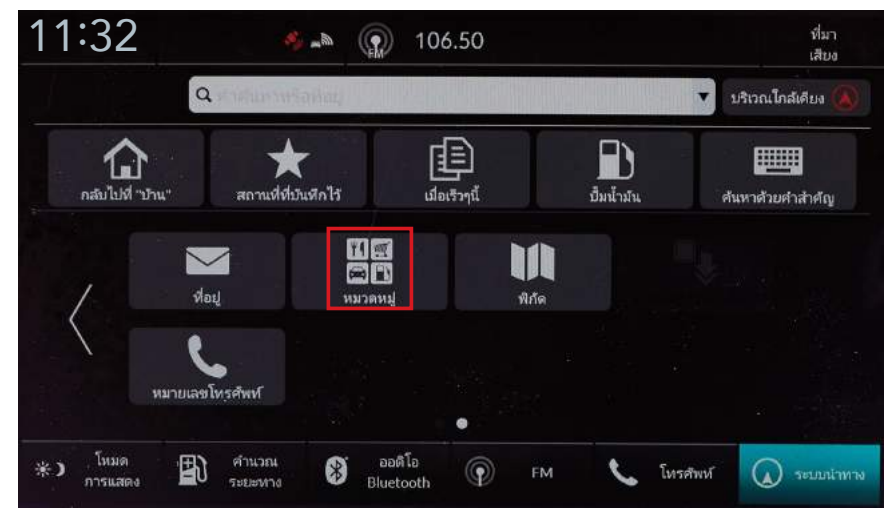

Step 4 – เลือก "หมวดหมู
"

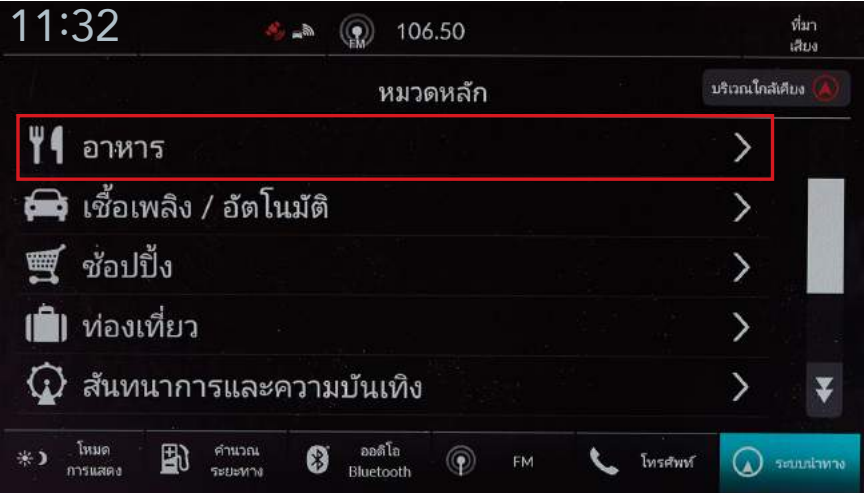

> Step 5 - เลือกหมวดหมู่ย่อย ตัวอย่างเลือก "อาหาร"

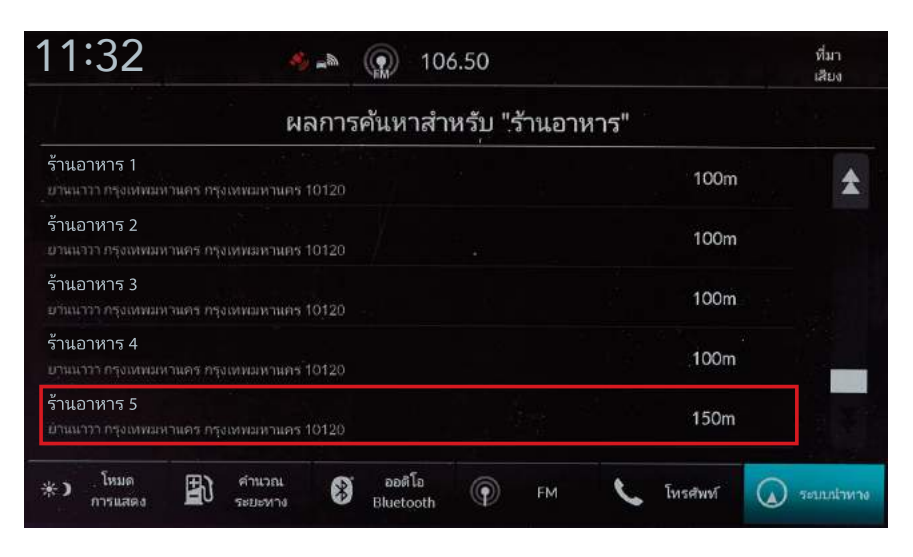

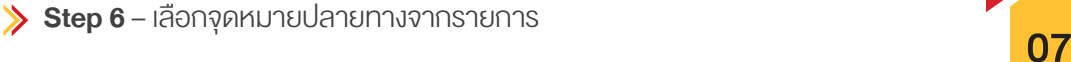

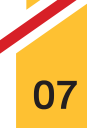

## $\gg$ การค้นหาจุดหมายปลายทางใกล้เคียงด้วย "หมวดหมู่"

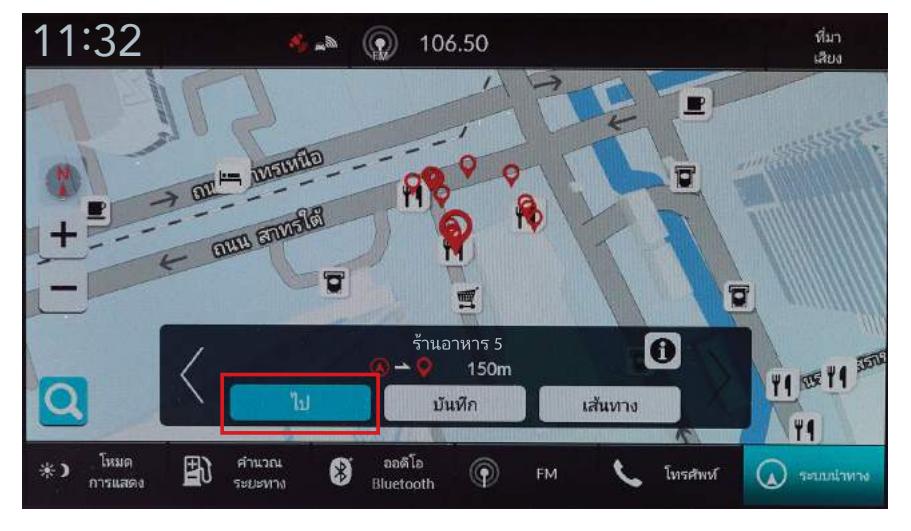

Step 7 – เลือก "ไป"

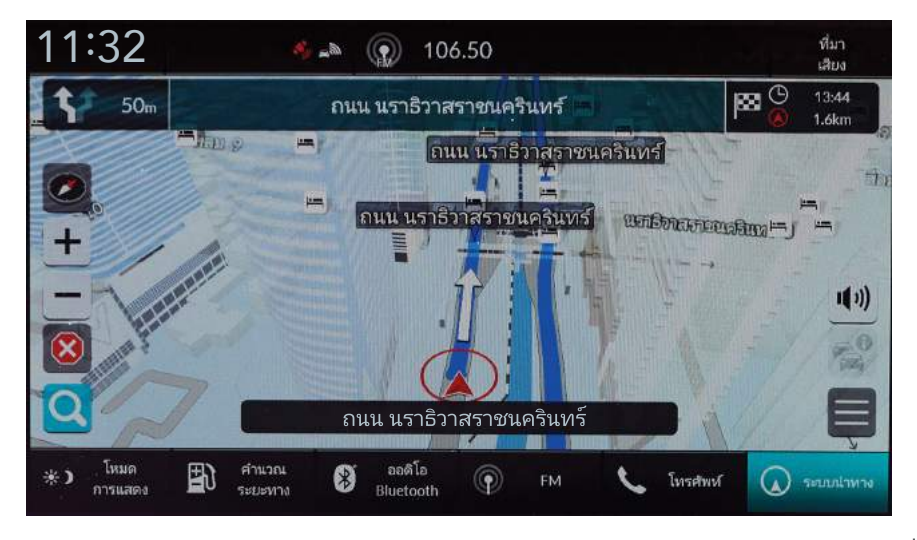

 $\triangleright$  Step 8 – ระบบจะทำการคำนวณเส้นทางและแสดงเส้นทางนำทางบนหน้าจอแผนที่

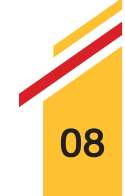

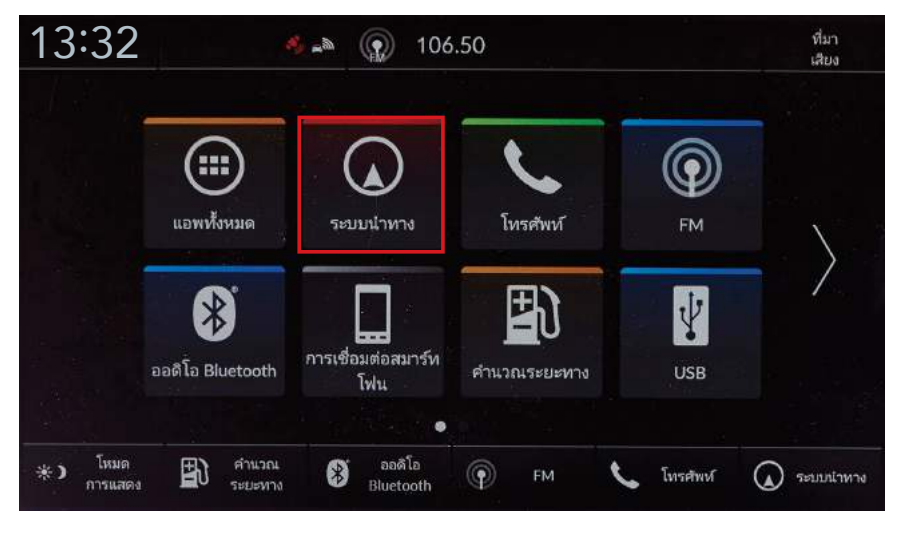

Step 1 – เลือก "ระบบนำทาง"

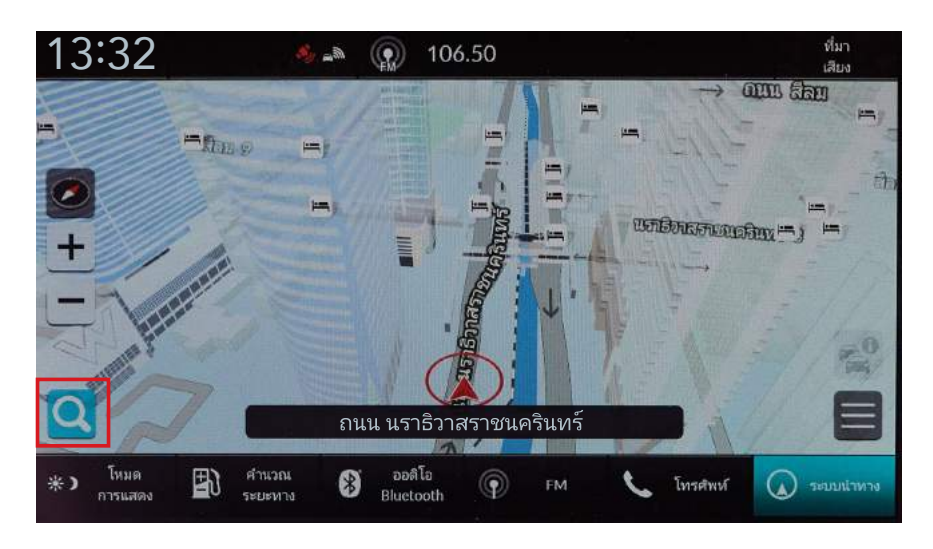

Step 2 – เลือก "การป้อนจุดหมายปลายทาง"

 $\geqslant$ 

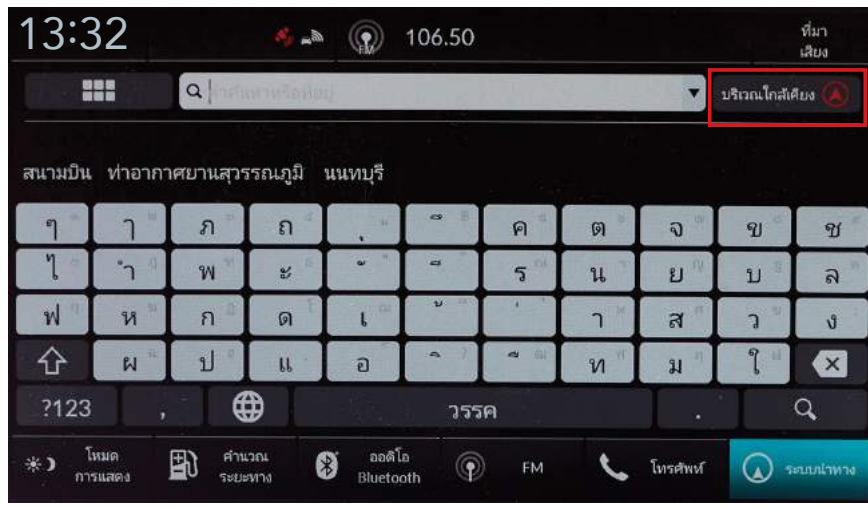

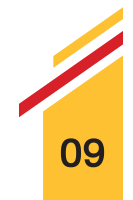

 $\blacktriangleright$  Step 3 – เปลี่ยนตำแหน่งที่ต้องการค้นหา โดยเลือก "บริเวณใกล้เคียง"

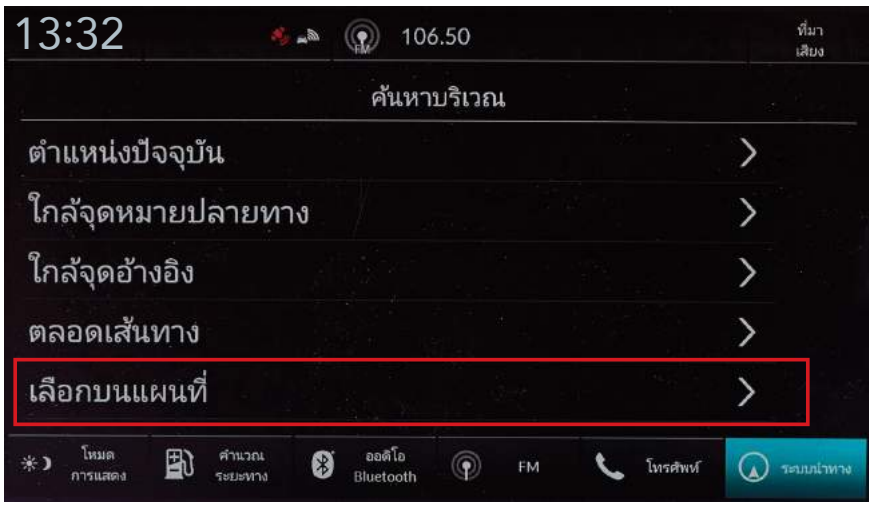

 $\blacktriangleright$  Step 4 – เลือก "เลือกบนแผนที่"

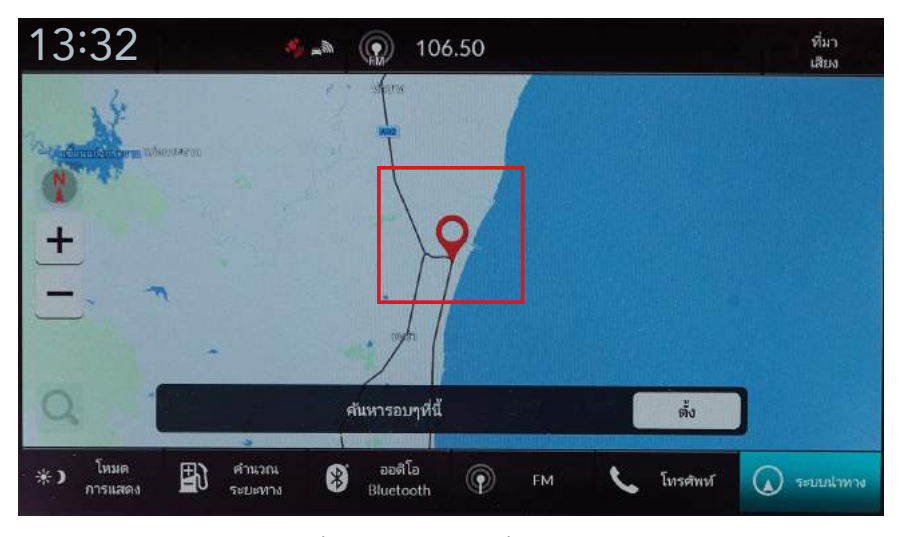

 $\gg$  Step 5 – เลือกตำแหน่งที่ต้องการบนแผนที่ ตัวอย่าง ชะอำ

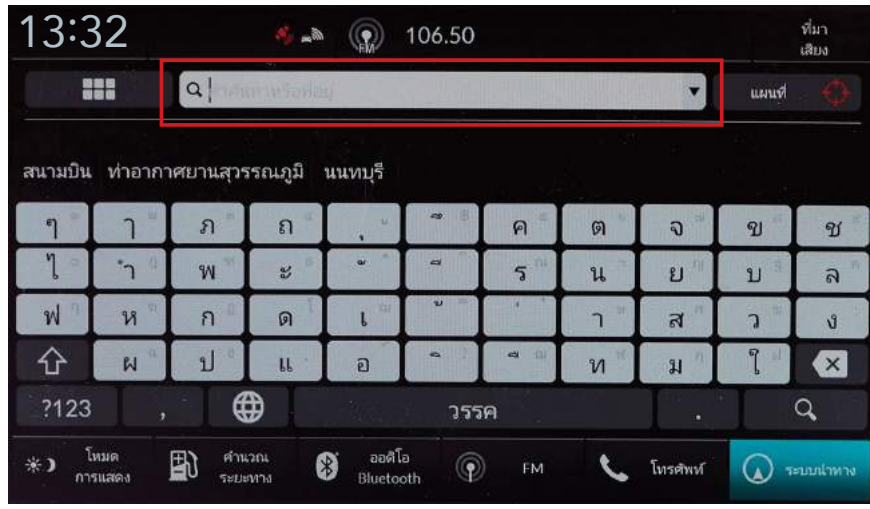

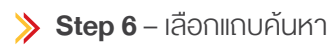

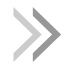

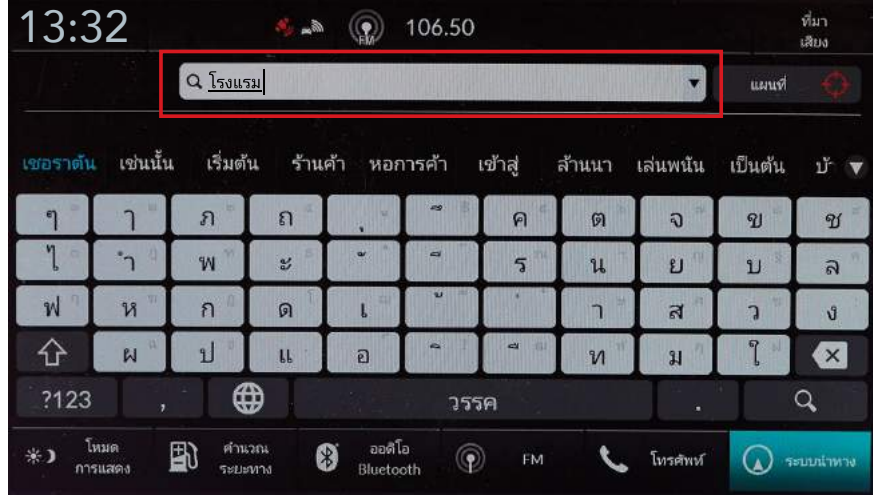

 $\blacktriangleright$  Step 7 – ป้อนชื่อสถานที่ที่ต้องการค้นหา

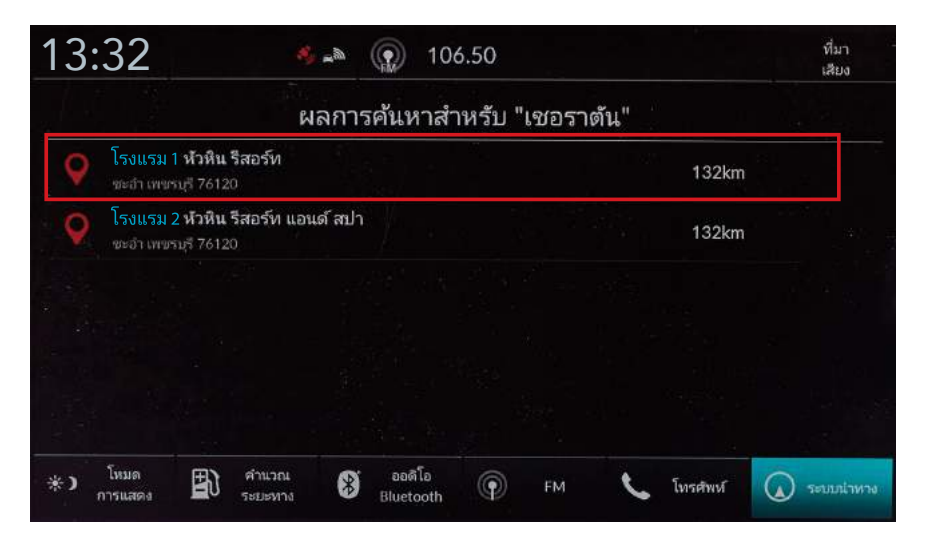

Step 8 - เลือกจุดหมายปลายทางจากรายการ

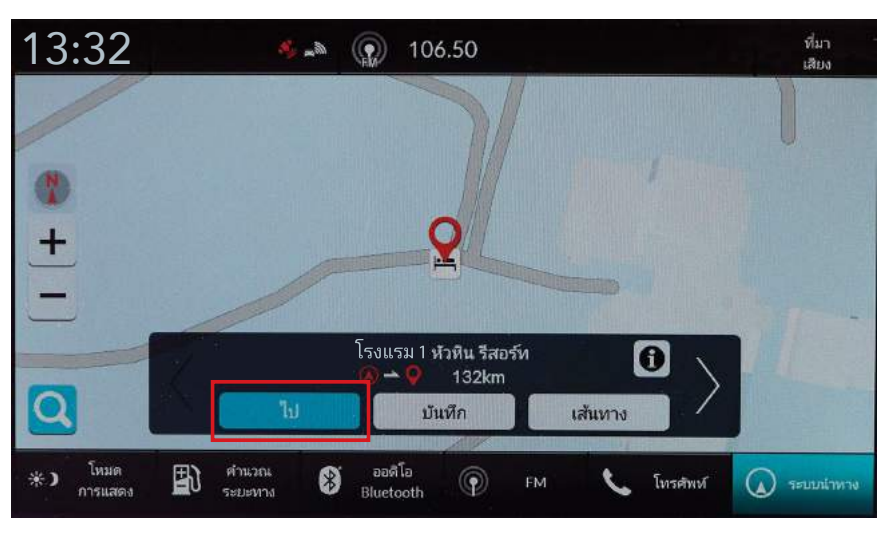

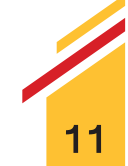

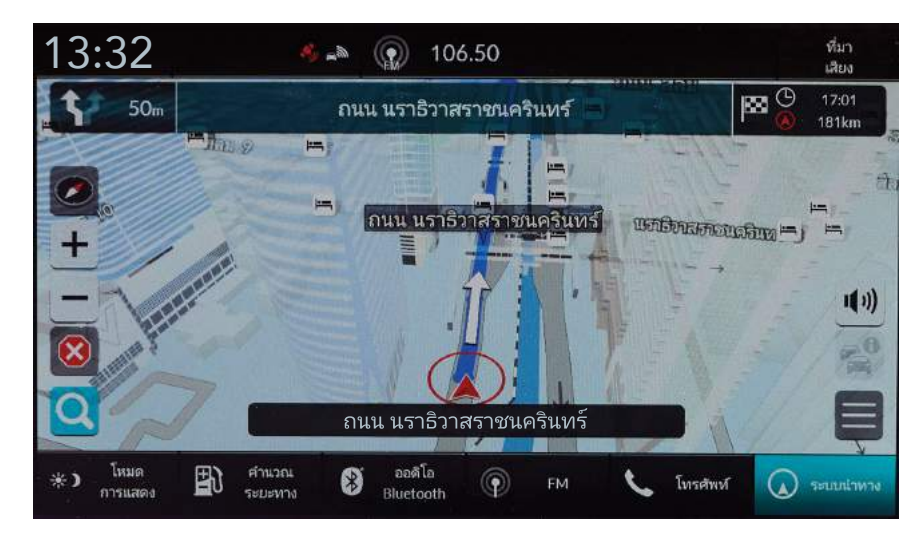

 $\triangleright$  Step 10 – ระบบจะทำการคำนวณเส้นทางและแสดงเส้นทางนำทางบนหน้าจอแผนที่

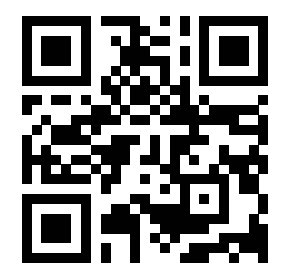

สแกน QR Code เพ�่อชมว�ดีโอสาธิต การปอนจ�ดหมายปลายทาง

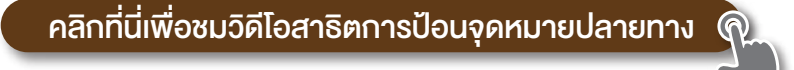

#### ท่านสามารถอ่านรายละเอียดและข้อมูลการใช้งานเพิ่มเติม ได้จากคู่มือการใช้งานระบบนำทาง

หมายเหตุ : รูปภาพที่ปรากฏเป็นภาพเพื่ออ้างอิงเท่านั้น หน้าจอที่ปรากฏจริงในรถยนต์อาจแตกต่างกันในแต่ละรุ่น และบริษัทฯ ขอสงวนสิทธิ์ในการเปลี่ยนแปลงรายละเอียดข้างต้น โดยไม่จำเป็นต้องแจ้งให้ทราบล่วงหน้า

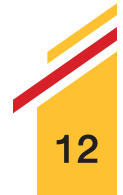

ท่านสามารถลงทะเบียนใช้บริการออนไลน์เพื่อเพิ่มความเร็วในการค้นหา

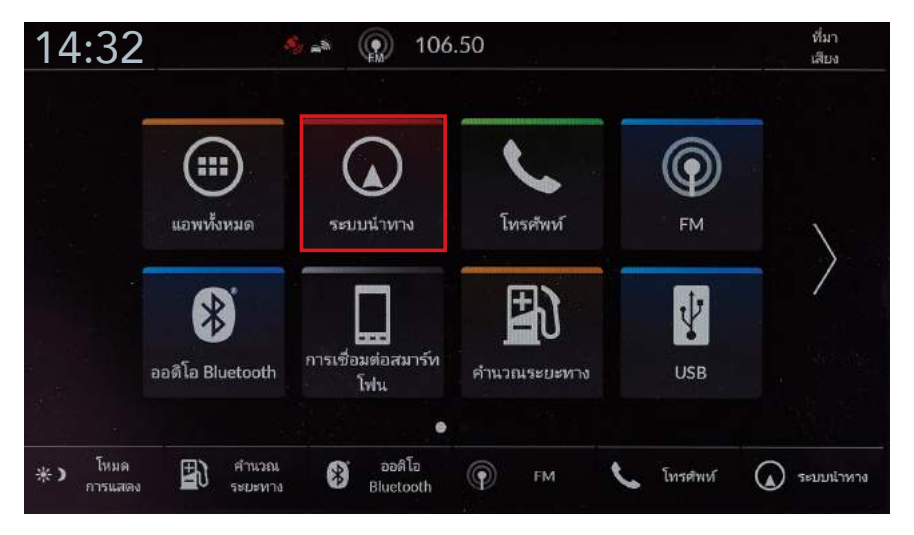

 $\blacktriangleright$  Step 1 – เลือก "ระบบนำทาง"

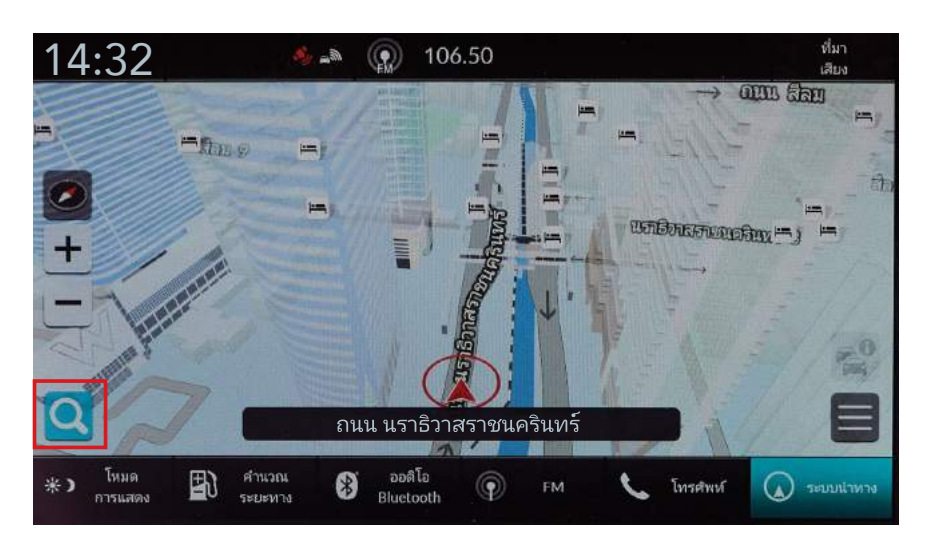

 $\blacktriangleright$  Step 2 – เลือก "การป้อนจดหมายปลายทาง"

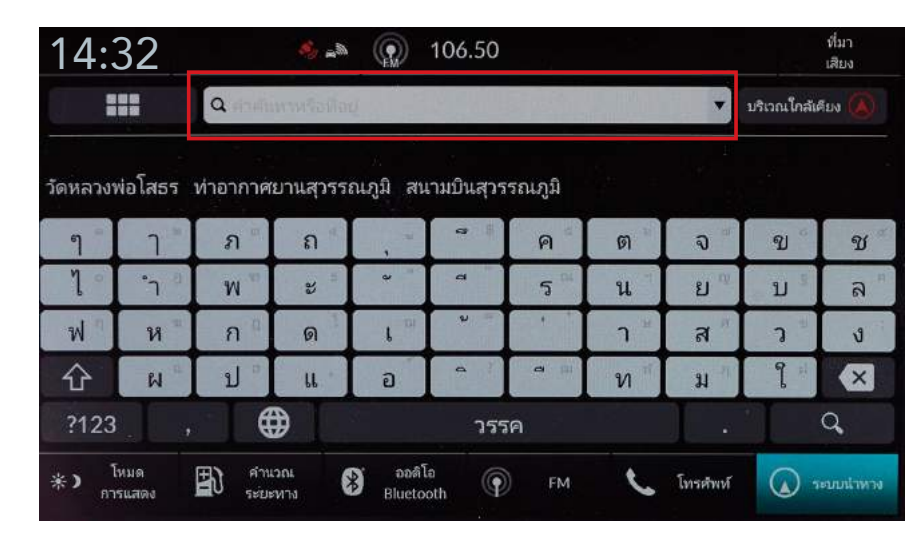

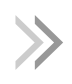

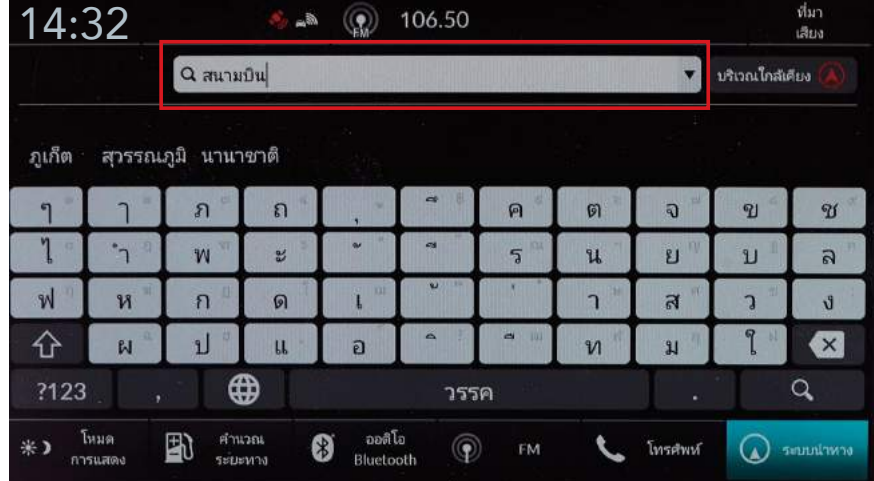

 $\blacktriangleright$  Step 4 – ป้อนชื่อสถานที่ที่ต้องการค้นหา

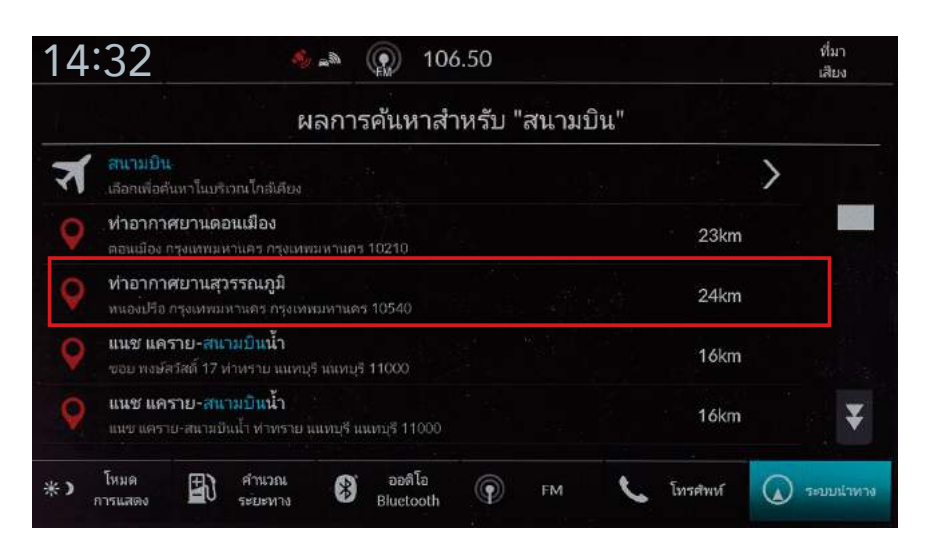

 $\blacktriangleright$  Step 5 – เลือกจุดหมายปลายทางจากรายการ

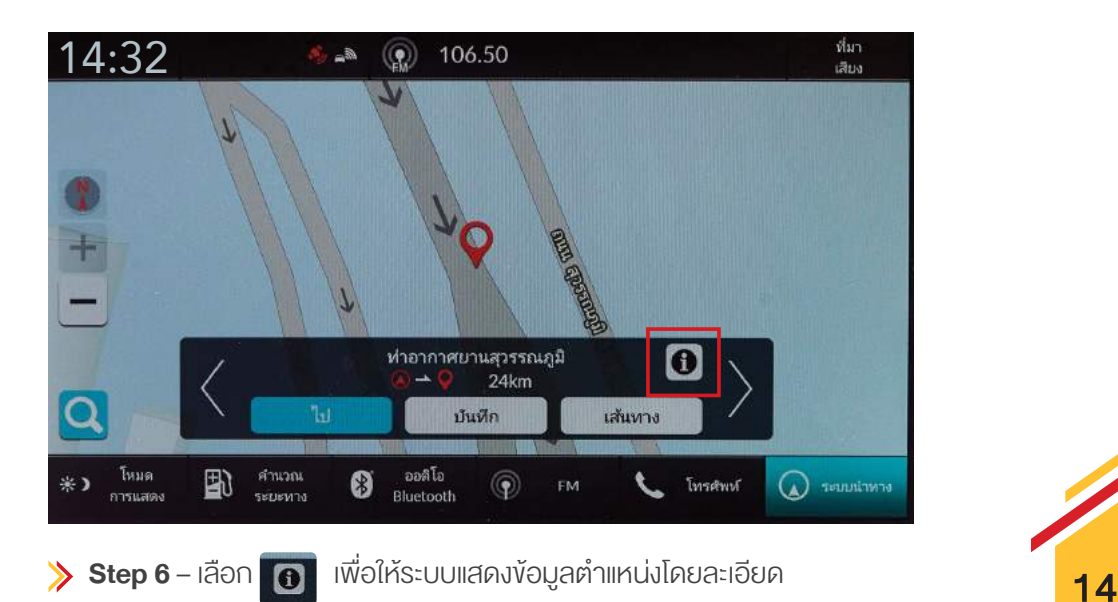

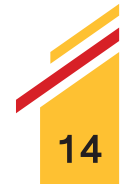

## $\gg$ การค้นหาจุดหมายปลายทางโดยการใช้แถบค้นหา

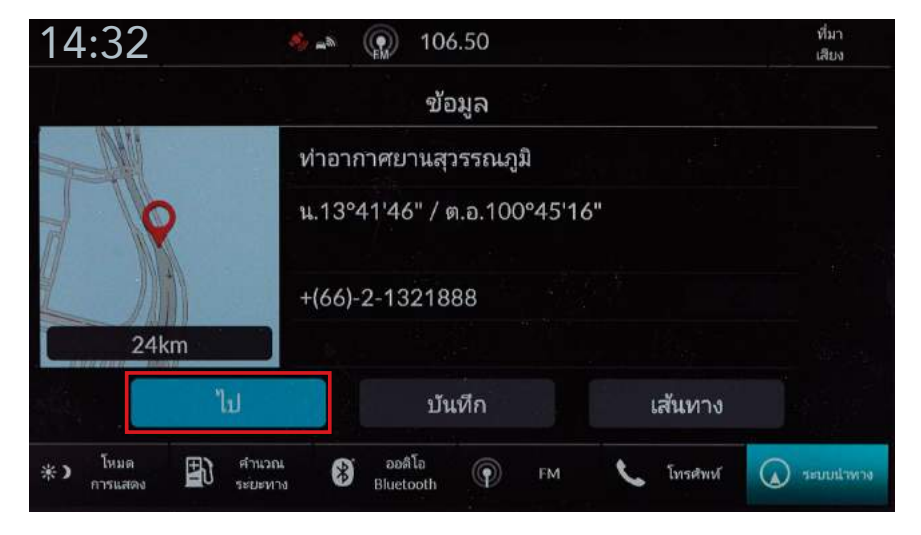

 $\sum$  Step 7 – เลือก "ไป"

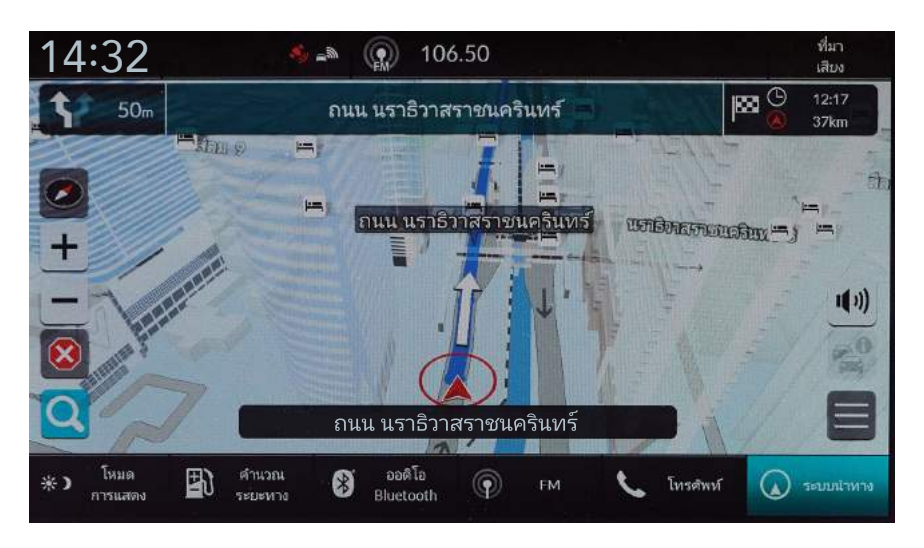

 $\triangleright$  Step 8 – ระบบจะทำการคำนวณเส้นทางและแสดงเส้นทางนำทางบนหน้าจอแผนที่

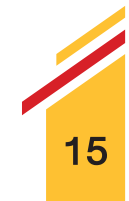

การเพิ่มจุคแวะพักหลังจากป้อนจุคหมายปลายทางเรียบร้อยแล้ว

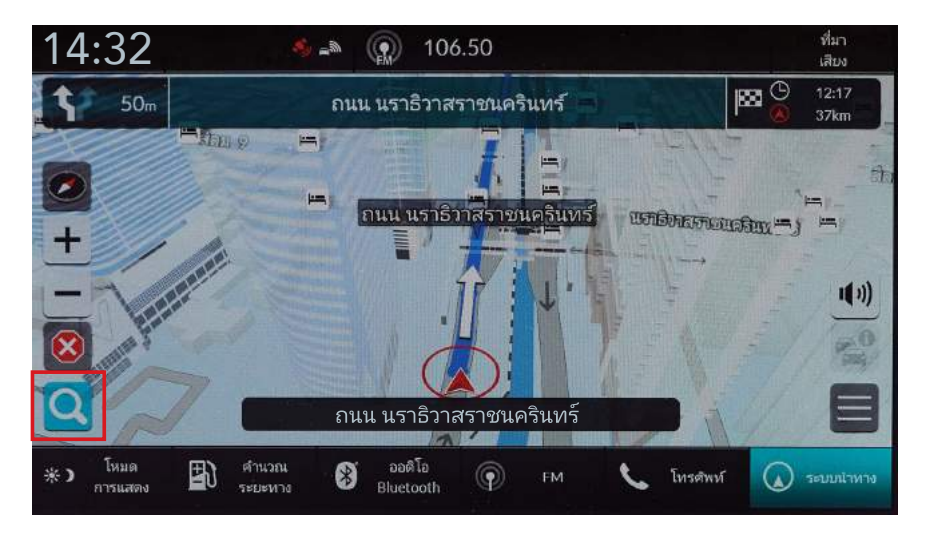

Step 1 - เลือก "การป้อนจุดหมายปลายทาง"

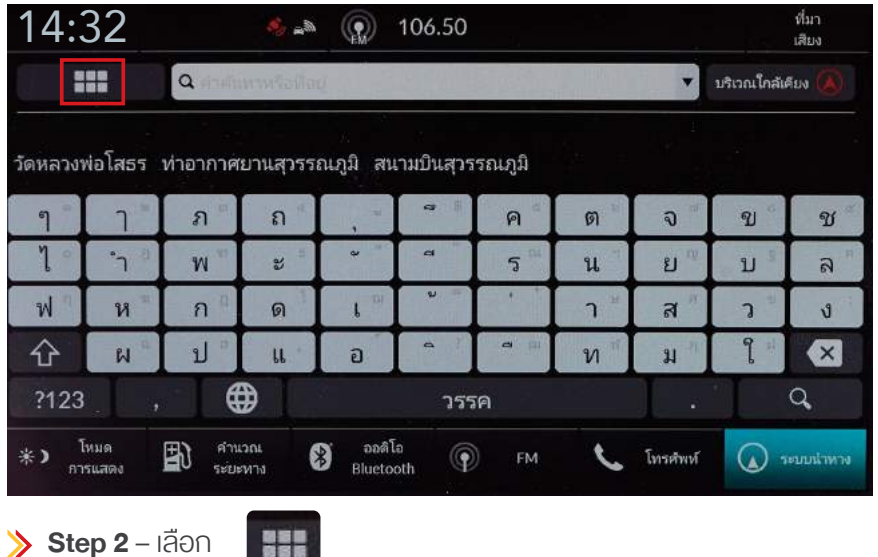

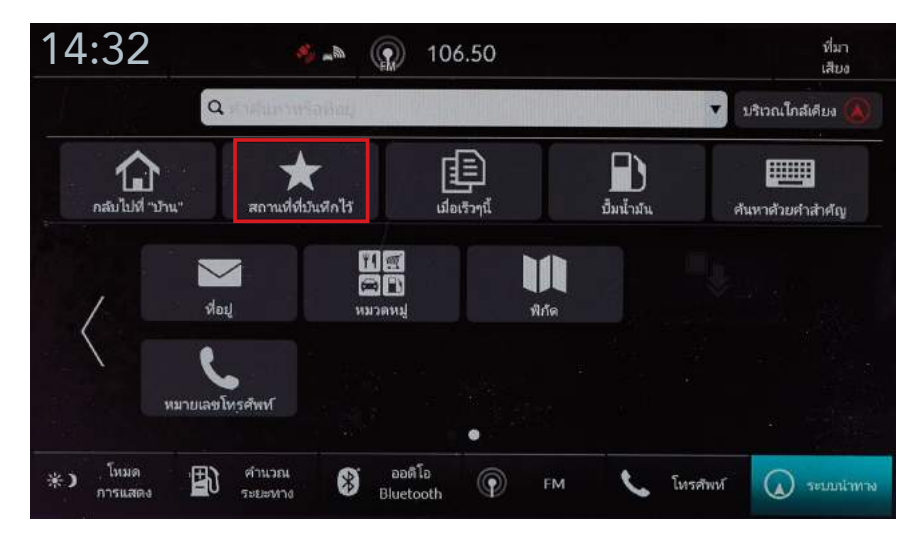

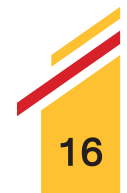

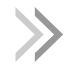

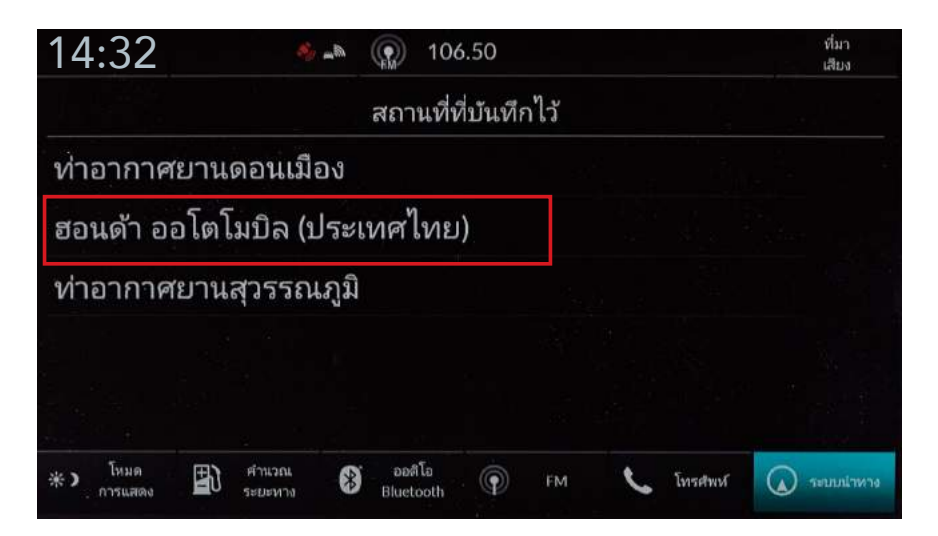

 $\blacktriangleright$  Step 4 – เลือกจุดหมายปลายทางจากรายการ

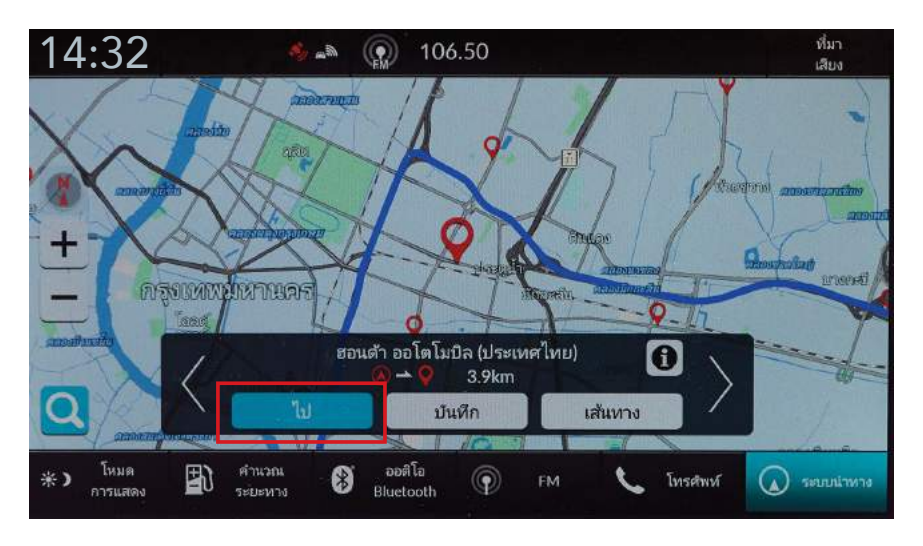

 $\blacktriangleright$  Step 5 – เลือก "ไป"

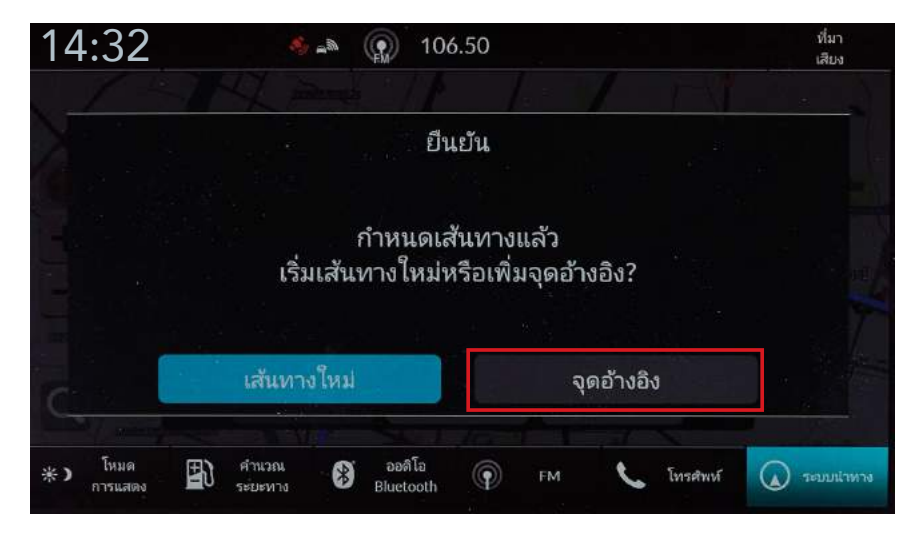

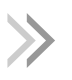

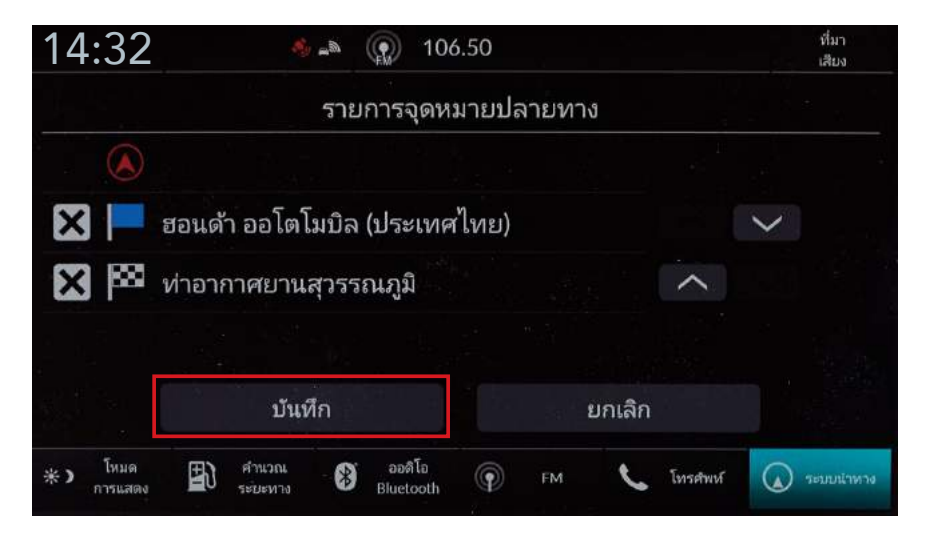

 $\triangleright$  Step 7 – เลือก $\sim$  หรือ  $\sim$  เพื่อจัดลำดับจุดหมายปลายทางใหม่ และเลือก "บันทึก"

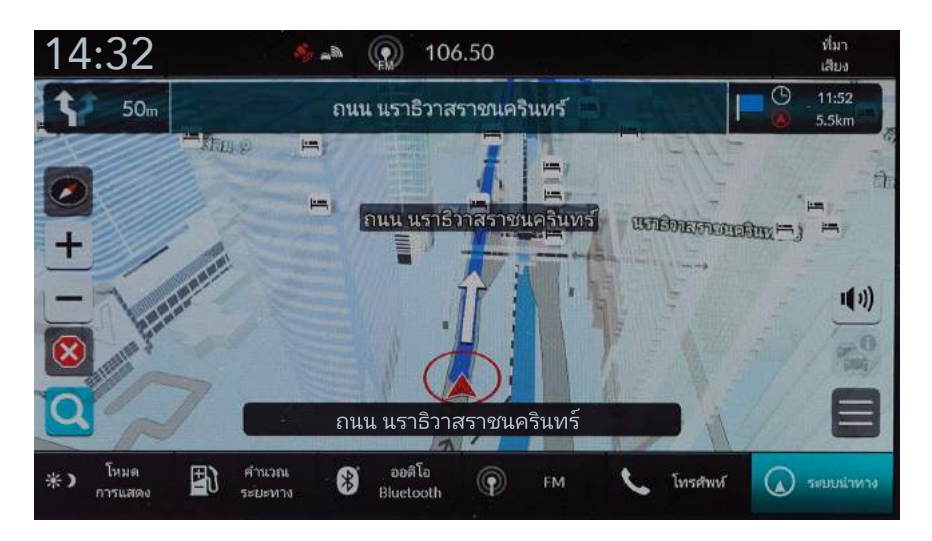

 $\triangleright$  Step 8 – ระบบจะทำการคำนวณเส้นทางและแสดงเส้นทางนำทางบนหน้าจอแผนที่

#### การกำหนดเสนทาง

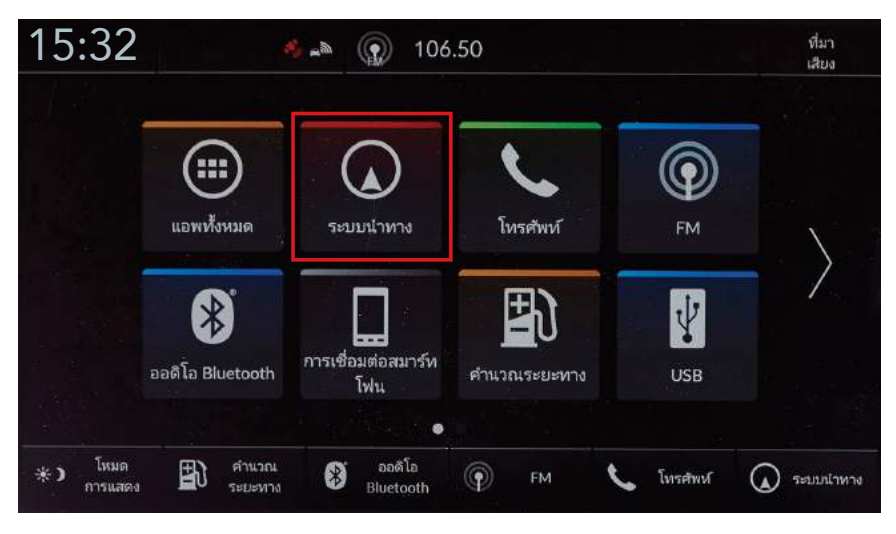

 $\blacktriangleright$  Step 1 – เลือก "ระบบนำทาง"

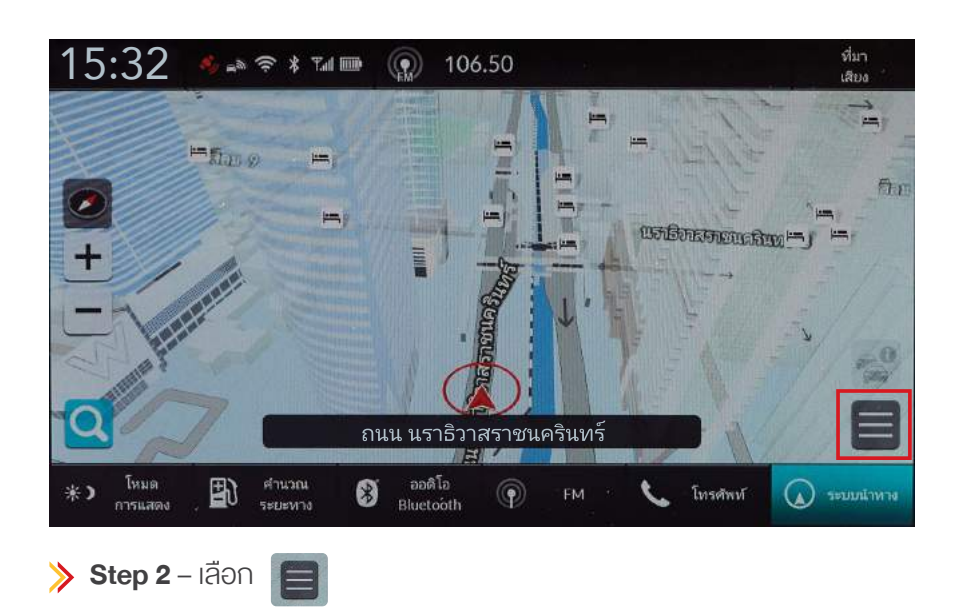

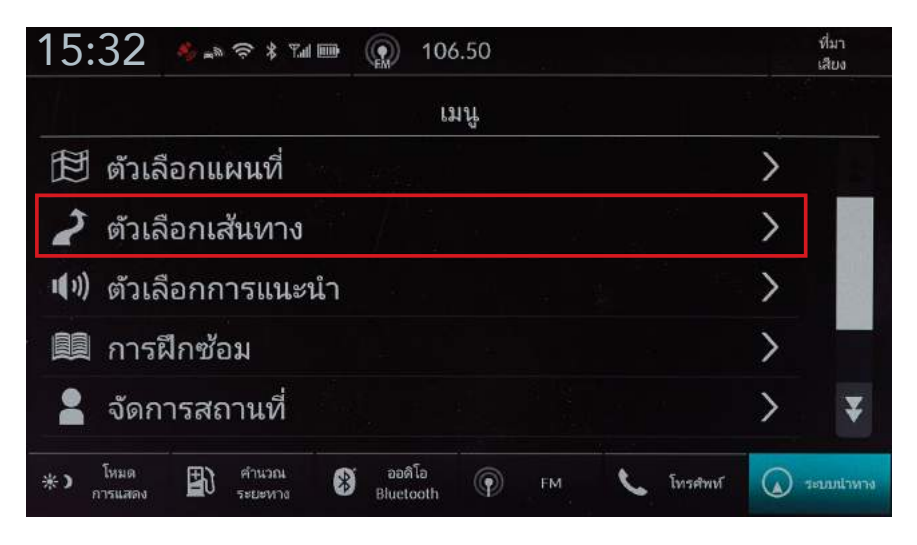

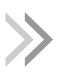

# $\rightarrow$  การตั้งค่าตัวเลือกเส้นทาง

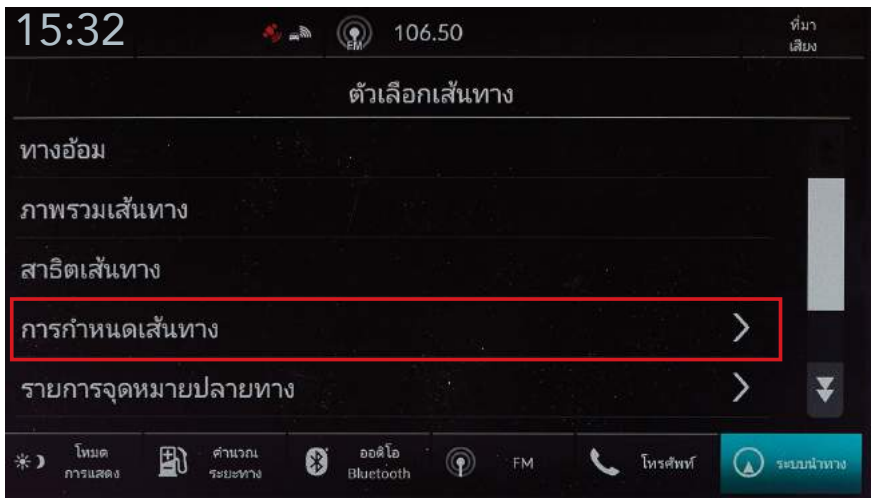

 $\blacktriangleright$  Step 4 – เลือก "การกำหนดเส้นทาง"

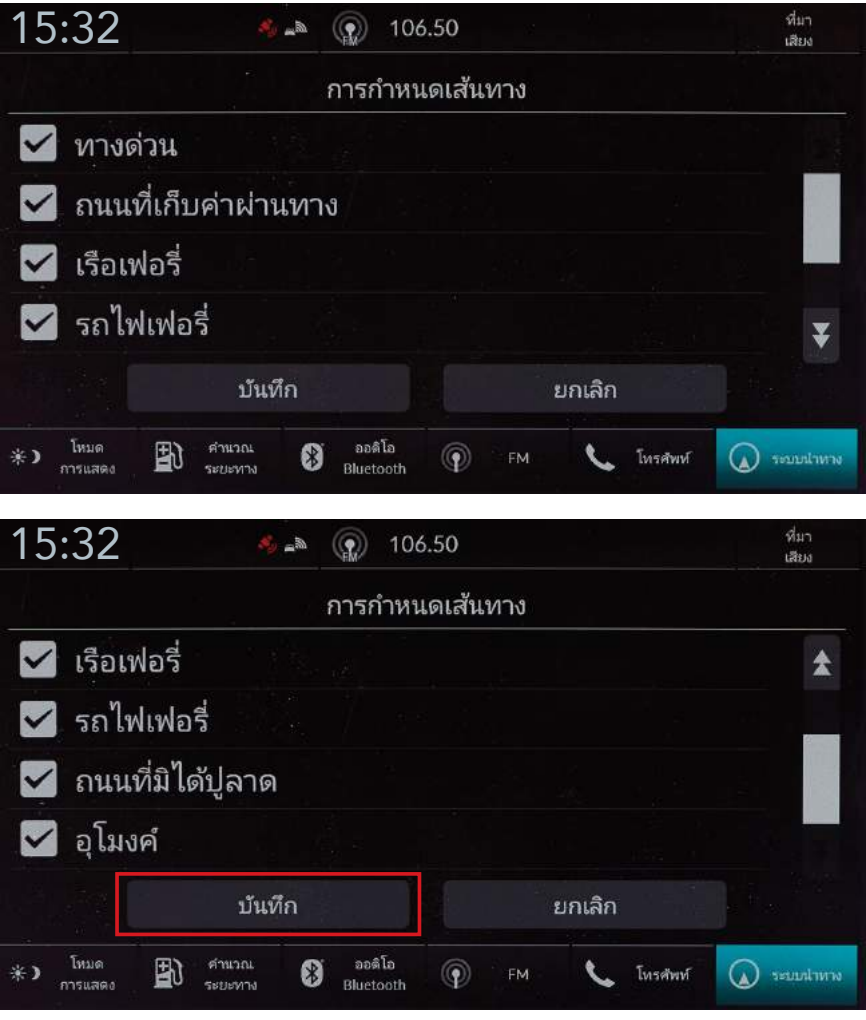

 $\rightarrow$  Step 5 – เลือกเครื่องหมาย $\rightarrow$  รายการที่ต้องการเปิดใช้งาน แล้วเลือก "บันทึก"

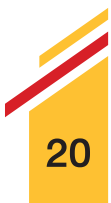

#### ว�ธีการคำนวณเสนทาง

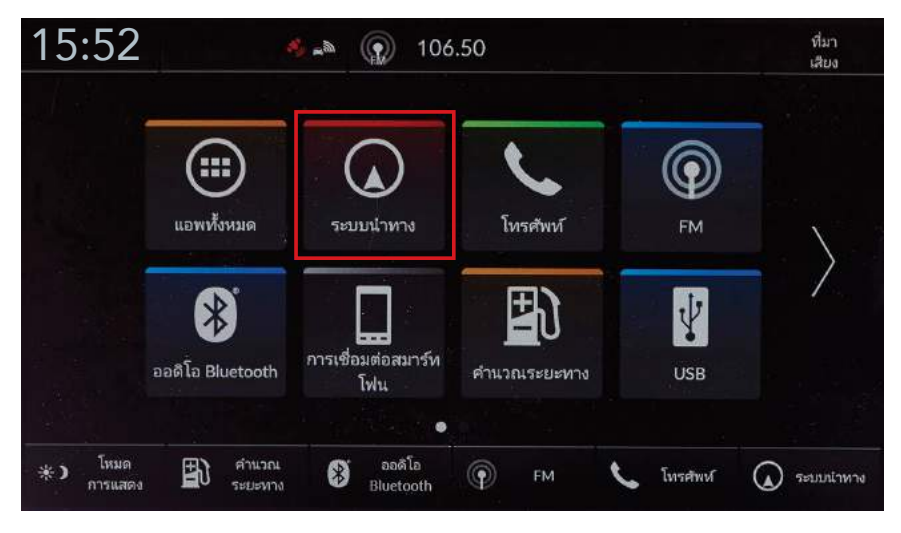

 $\blacktriangleright$  Step 1 – เลือก "ระบบนำทาง"

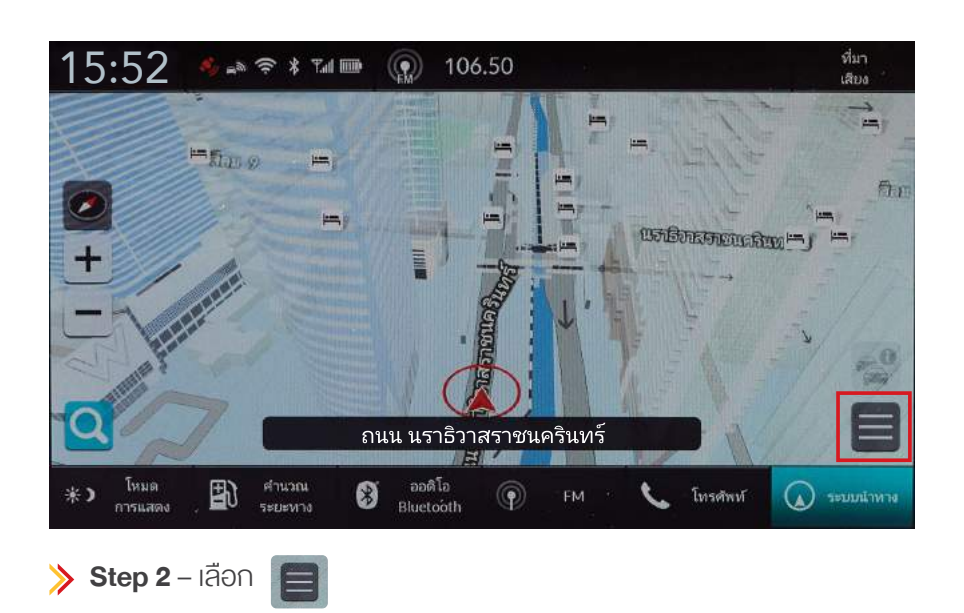

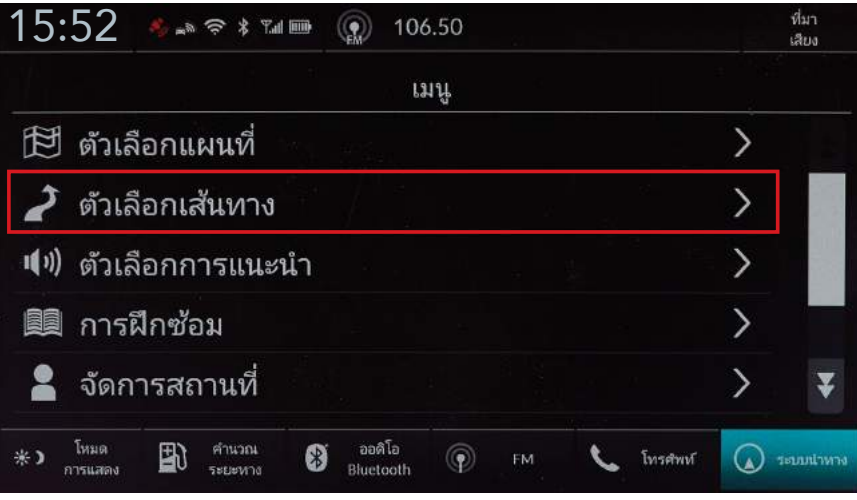

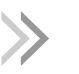

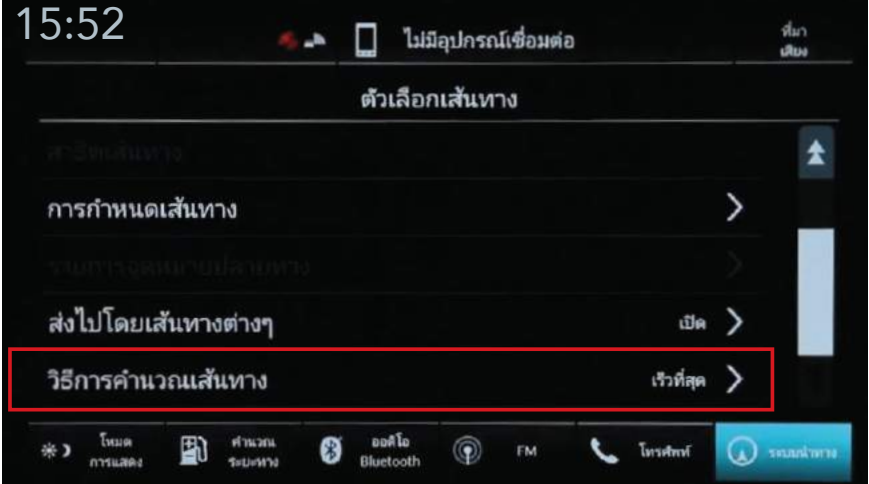

 $\blacktriangleright$  Step 4 – เลือก "วิธีการคำนวณเส้นทาง"

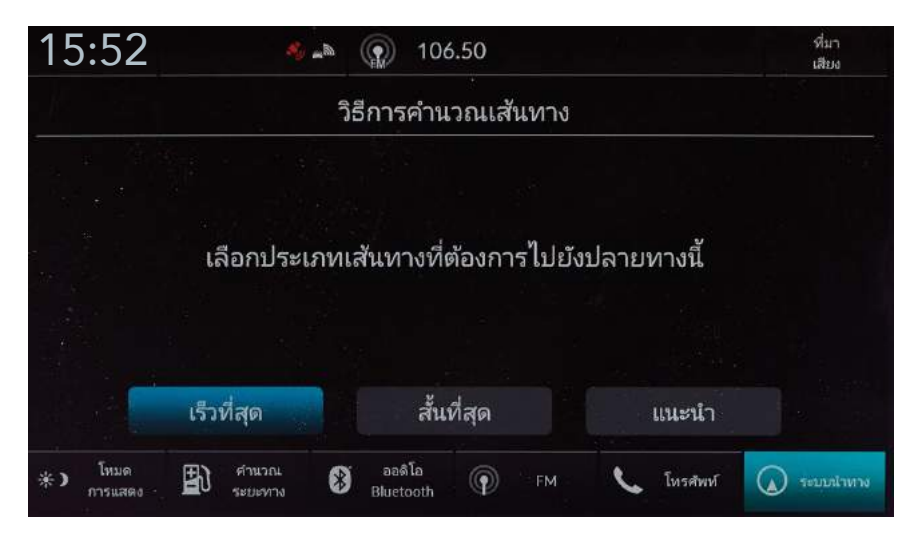

 $\rightarrow$  Step 5 – ท่านสามารถใช้ตัวเลือกต่อไปนี้

- รวดเร็วที่สุด : คำนวณเส้นทางที่สามารถงับงี่ไปได้เร็วกว่าแต่อาจมีระยะทางไกลกว่าเดิม
- สั้นที่สุด : คำนวณเส้นทางที่มีระยะทางสั้นกว่า แต่อาจใช้เวลานานกว่าในการขับขี่
- แนะนำ : คำนวณเสนทางที่ระบบนำทางแนะนำ

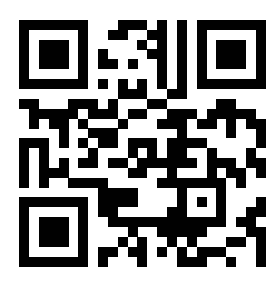

สแกน QR Code เพ�่อชมว�ดีโอสาธิต การตั้งคาการนำทาง

้ คลิกที่นี่เพื่อชมวิดีโอสาธิตการตั้งค่าการนำทาง

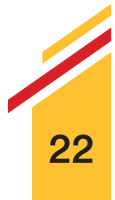

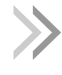

### ทานสามารถเลือกทิศทางของแผนที่ได 3 มุมมอง

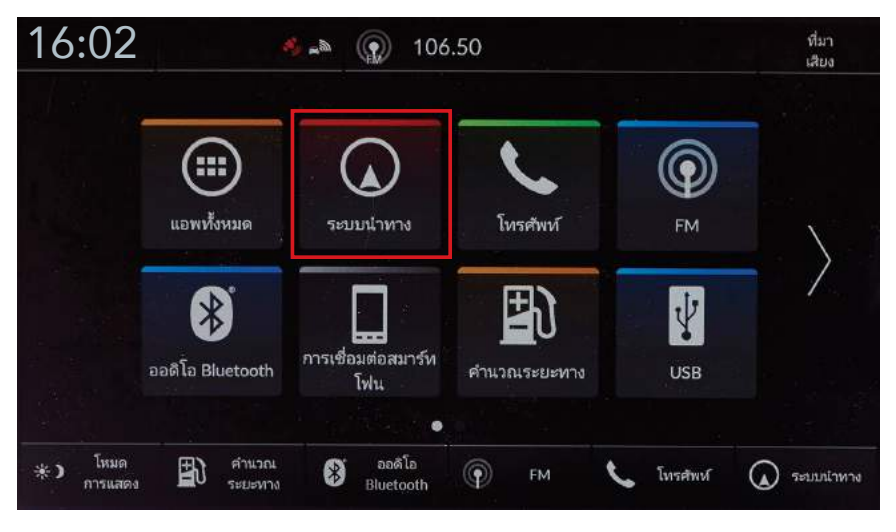

เลือก "ระบบนำทาง"

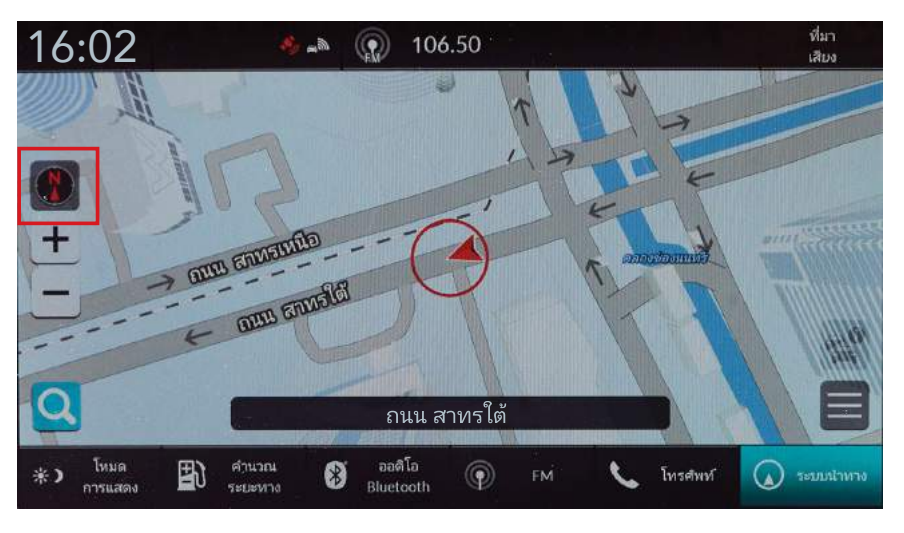

 $\left(\begin{matrix} \bullet \\ \bullet \end{matrix}\right)$  ชี้ไปทางทิศเหนือ : แสดงแผนที่โดยให้ทิศเหนือชี้ขึ้นด้านบนเสมอ

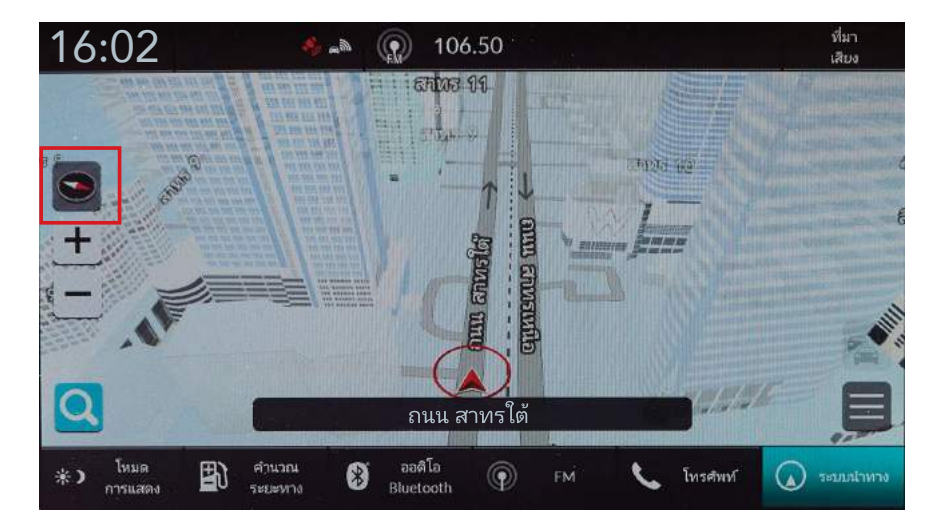

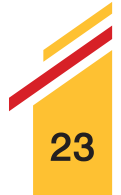

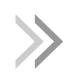

 $\rightarrow$ 

แผนที่แสดงทิศทางดานหนา : แสดงแผนที่โดยใหทิศทาง ที่กำลังเดินทางชี้ขึ้นด้านบนเสมอ

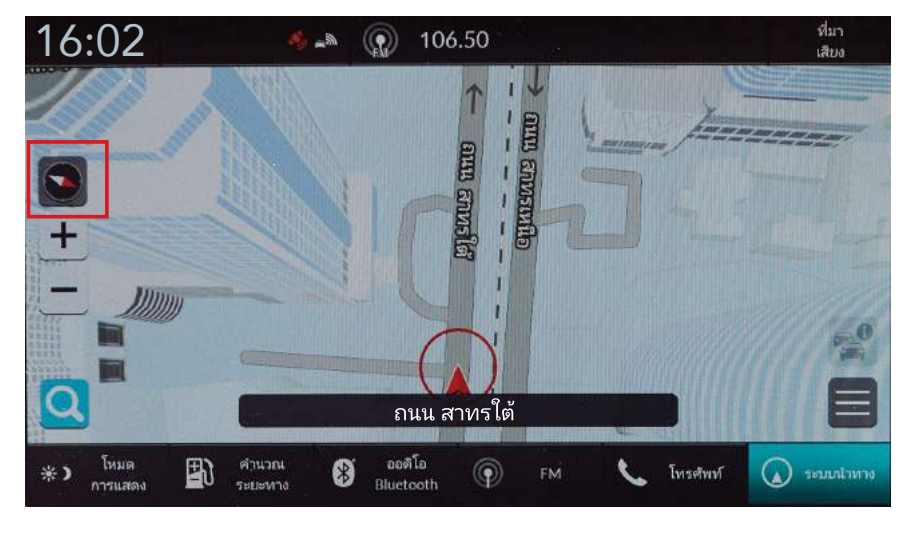

แผนที่ 3 มิติ : แสดงแผนที่มุมมองจากมุมสูง

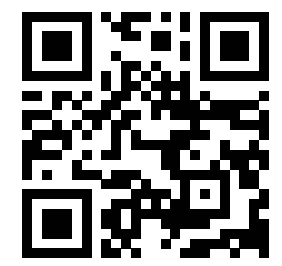

สแกน QR Code เพื่อชมวิดีโอสาธิต การใชงานหนาจอแผนที่ระบบนำทาง

้ คลิกที่นี่เพื่อชมวิดีโอสาธิตการใช้งานหน้าจอแผนที่ระบบนำทาง (

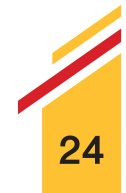

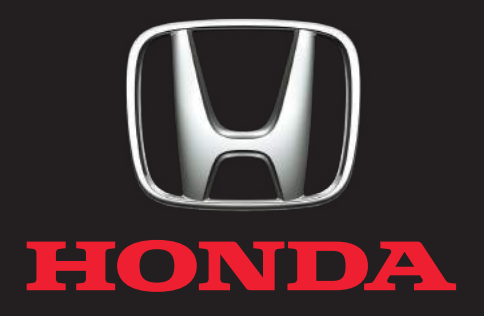

Honda Automobile (Thailand) Co., Ltd. บร�ษัท ฮอนดา ออโตโมบิล (ประเทศไทย) จำกัด